Komma igång HP Notebook

© Copyright 2011 Hewlett-Packard Development Company, L.P.

Bluetooth är ett varumärke som tillhör ägaren och som används av Hewlett-Packard Company under licens. Microsoft och Windows är USA-registrerade varumärken som tillhör Microsoft Corporation. SD-logotypen är ett varumärke som tillhör ägaren.

Informationen i detta dokument kan komma att bli inaktuell utan föregående meddelande. De enda garantier som gäller för HP-produkter och -tjänster beskrivs i de uttryckliga garantier som medföljer produkterna och tjänsterna. Ingenting i detta dokument skall anses utgöra en ytterligare garanti. HP ansvarar inte för tekniska eller redaktionella fel i detta dokument.

First Edition: May 2011

Document Part Number: 652149-101

#### **Produktmeddelande**

I den här handboken beskrivs funktioner som är gemensamma för de flesta modeller. Vissa funktioner kanske inte är tillgängliga på din dator.

#### **Villkor för programvaran**

Genom att installera, kopiera, hämta eller på annat sätt använda något av de förinstallerade programmen på den här datorn samtycker du till villkoren i HP:s licensavtal för slutanvändare (EULA). Om du inte godtar dessa licensvillkor ska du returnera den oanvända produkten i sin helhet (både maskinvara och programvara) inom 14 dagar för återbetalning enligt inköpsställets återbetalningsregler.

Vänd dig till det lokala inköpsstället (återförsäljaren) om du vill ha ytterligare information eller om du vill begära full återbetalning för datorn.

### **Säkerhetsmeddelande**

**VARNING:** Minska risken för värmerelaterade skador eller överhettning genom att inte ha datorn direkt i knäet eller blockera datorns luftventiler. Använd bara datorn på en hård, plan yta. Se till att ingen hård yta som en närliggande skrivare, eller mjuka ytor som kuddar, mattor eller klädesplagg blockerar luftflödet. Låt inte heller nätadaptern komma i kontakt med huden eller mjuka föremål, till exempel kuddar, tjocka mattor eller klädesplagg, under drift. Yttemperaturen på de delar av datorn och nätadaptern som är åtkomliga för användaren följer de temperaturgränser som har definierats av International Standard for Safety of Information Technology Equipment (IEC 60950).

# **Innehåll**

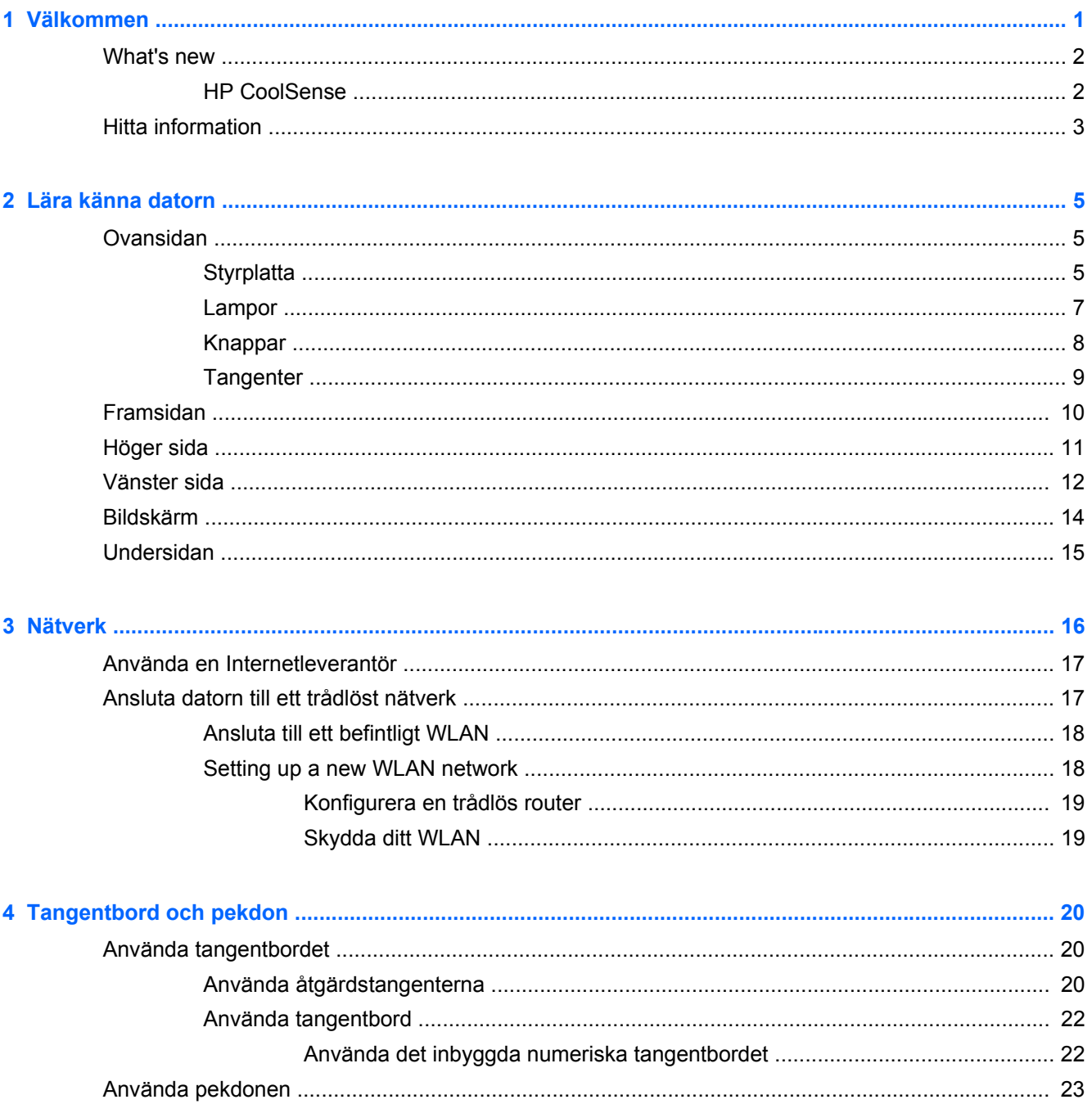

J.

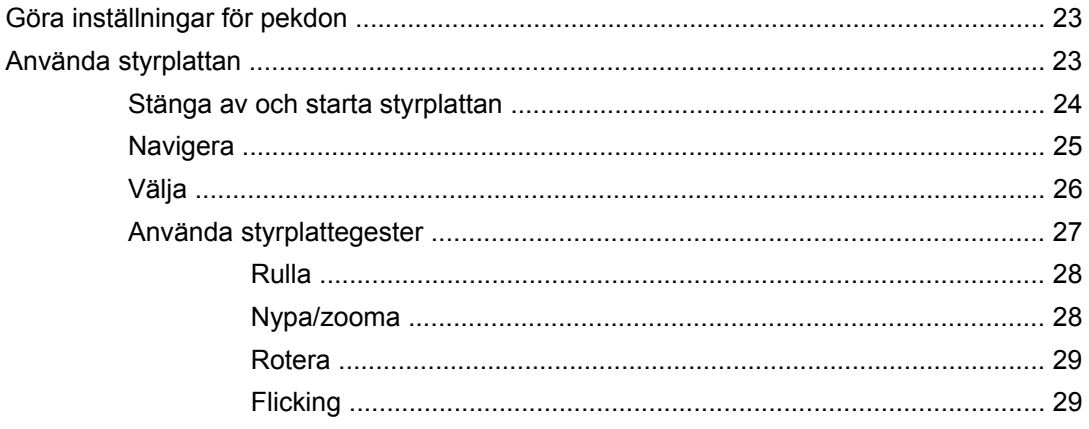

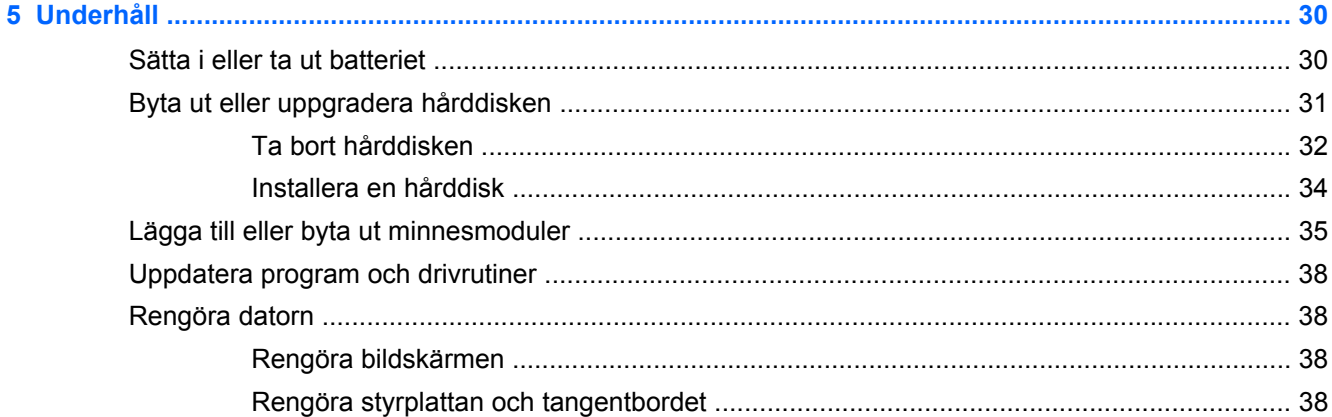

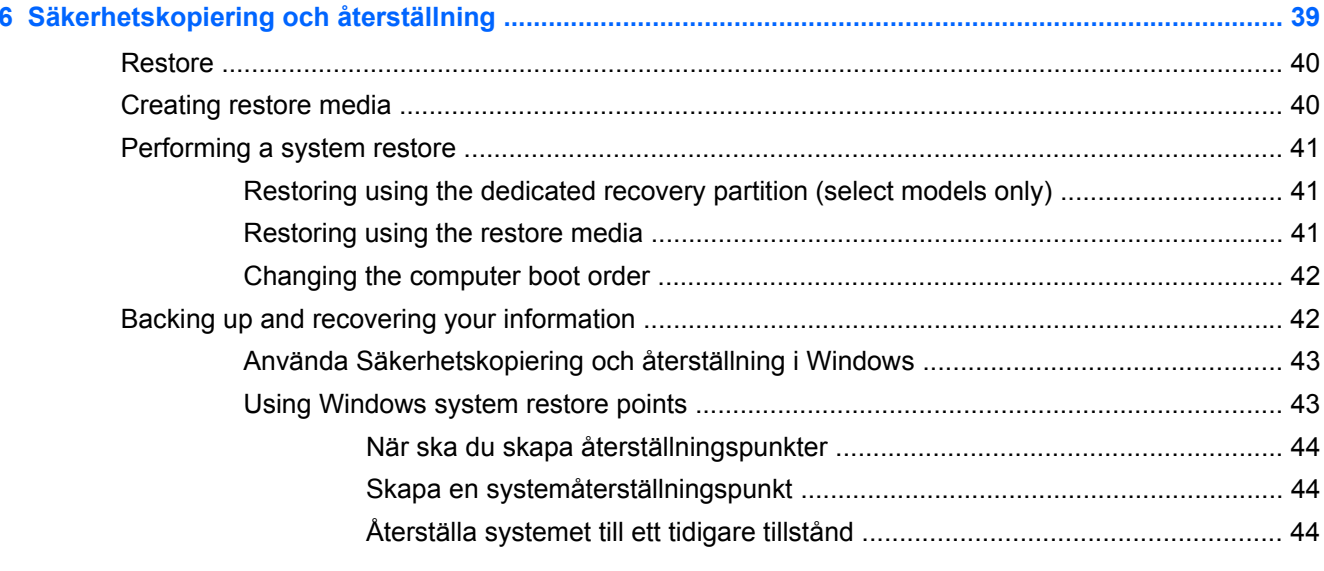

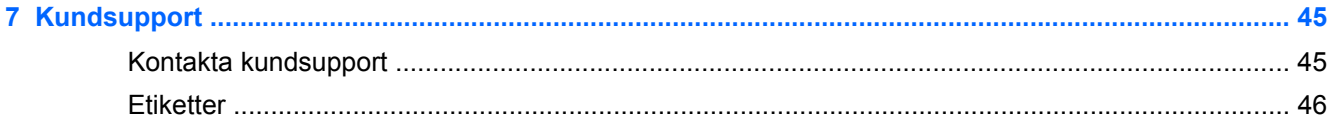

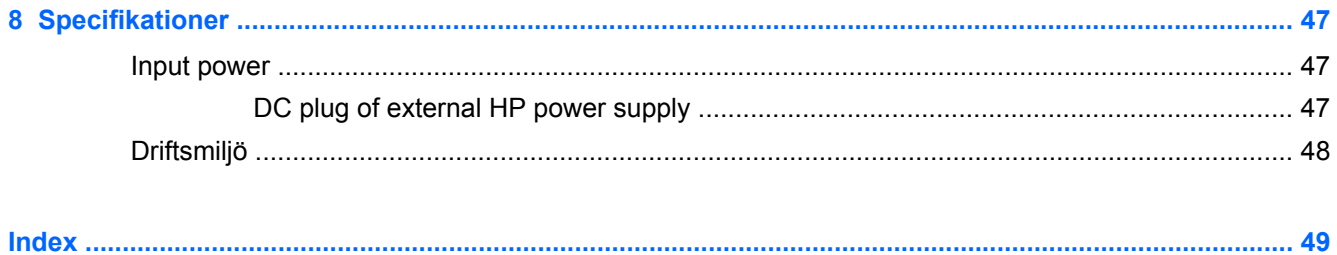

## <span id="page-8-0"></span>**1 Välkommen**

Följande avsnitt ingår i detta kapitel:

- **[What's new](#page-9-0)**
- **[Hitta information](#page-10-0)**

När du har installerat och registrerat datorn är det viktigt att du gör följande:

- **Connect to the Internet**—Set up your wired or wireless network so that you can connect to the Internet. For more information, refer to [Nätverk på sidan 16](#page-23-0).
- Update your antivirus software—Protect your computer from damage caused by viruses. The software is preinstalled on the computer and includes a limited subscription for free updates. For more information, refer to the *HP Notebook Reference Guide*. For instructions on accessing this guide, refer to [Hitta information på sidan 3](#page-10-0).
- **Get to know your computer—Learn about your computer features. Refer to [Lära känna datorn](#page-12-0)** [på sidan 5](#page-12-0) and [Tangentbord och pekdon på sidan 20](#page-27-0) for additional information.
- **Create recovery discs or a recovery flash drive—Recover the operating system and software** to factory settings in case of system instability or failure. For instructions, refer to [Säkerhetskopiering och återställning på sidan 39.](#page-46-0)
- **Hitta installerade program** Se en lista över de program som har förinstallerats på datorn. Välj **Start > Alla program**. Anvisningar om hur du använder de förinstallerade programmen på datorn finns i tillverkarens instruktioner som kan medfölja programvaran eller finnas på tillverkarens webbplats.

## <span id="page-9-0"></span>**What's new**

### **HP CoolSense**

HP CoolSense  $\mathbb{R}$  gives you more control over your computer's thermal settings through the use of predefined modes that emphasize computer performance, temperature, and fan speed and noise.

- **On—Configures the thermal settings to avoid temperature increases and make the computer** feel cooler to the touch.
- **Off**—With CoolSense turned off, your computer will operate at peak performance, but this setting may result in higher temperature than in On mode.
- **Auto** (select models only)—Automatically detects whether the computer is stationary or mobile, and optimizes the thermal settings to match your usage environment. When the computer is stationary, HP CoolSense prioritizes performance and is set to Off mode. When the computer is mobile, HP CoolSense prioritizes temperature and is set to On mode.

To change the cooling preferences, follow these steps:

**▲** Select **Start > Control Panel > Hardware and Sound > HP CoolSense**.

## <span id="page-10-0"></span>**Hitta information**

Datorn levereras med flera resurser som underlättar olika typer av uppgifter.

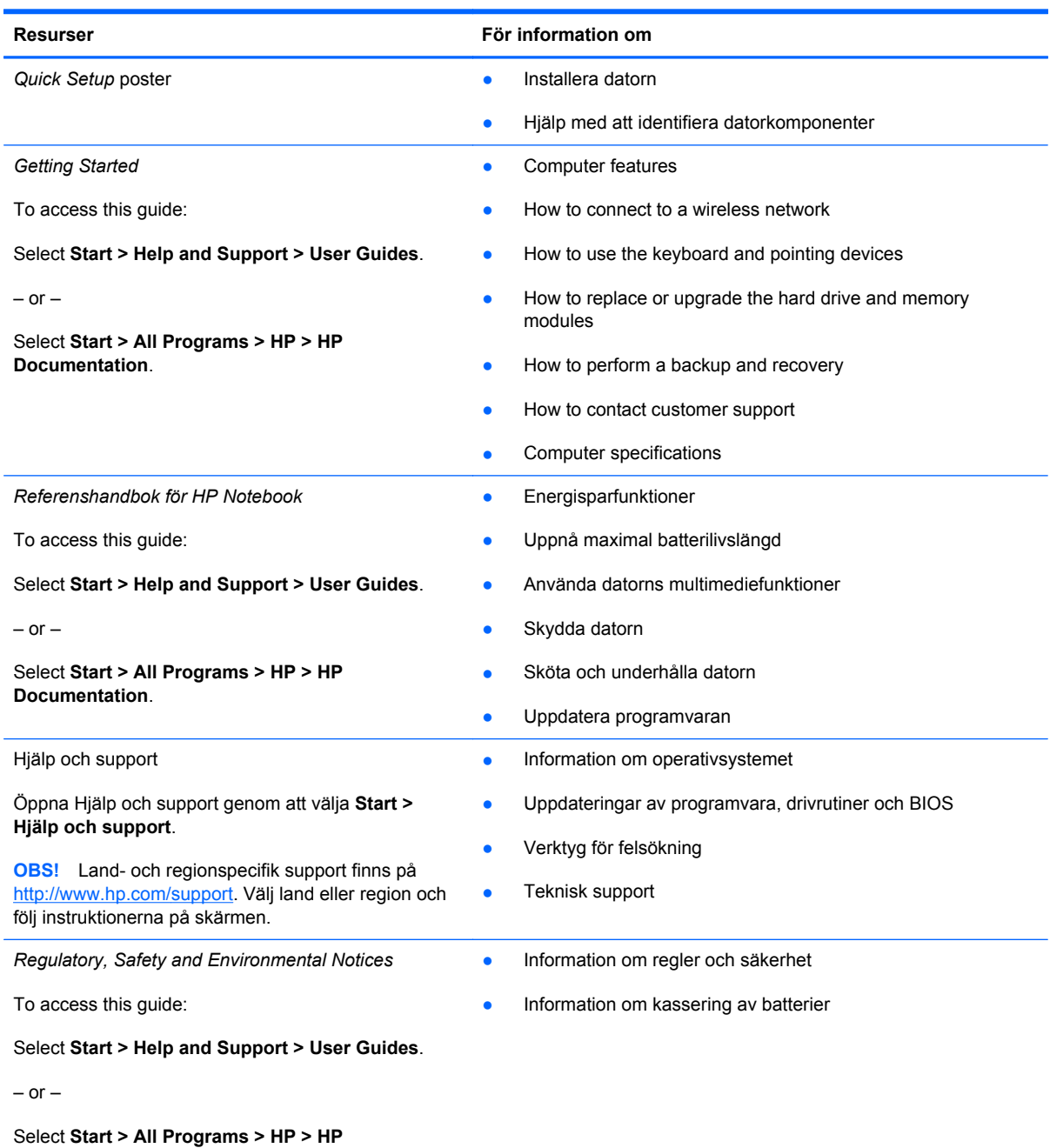

**Documentation**.

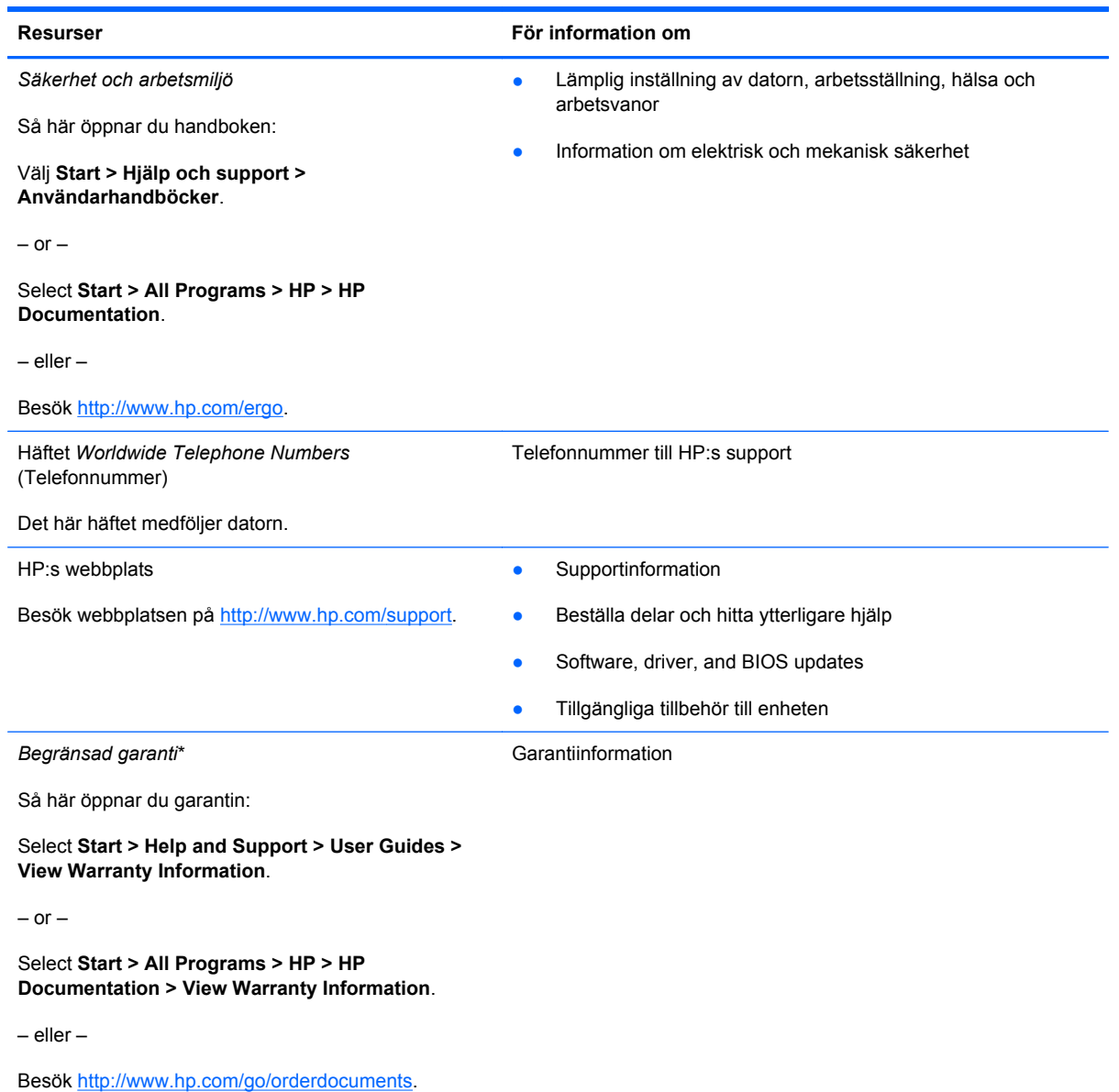

\* You can find the expressly provided HP Limited Warranty applicable to your product located with the electronic guides on your computer and/or on the CD/DVD provided in the box. In some countries/regions, HP may provide a printed HP Limited Warranty in the box. For some countries/regions where the warranty is not provided in printed format, you may request a printed copy from <http://www.hp.com/go/orderdocuments>or write to:

- **North America**:Hewlett-Packard, MS POD, 11311 Chinden Blvd, Boise, ID 83714, USA
- **Europe, Middle East, Africa**: Hewlett-Packard, POD, Via G. Di Vittorio, 9, 20063, Cernusco s/Naviglio (MI), Italy
- **Asien och Oceanien**: Hewlett-Packard, POD, P.O. Box 200, Alexandra Post Office, Singapore 911507

I brevet uppger du produktnummer, garantiperiod (anges på etiketten med serienumret), ditt namn samt din postadress.

## <span id="page-12-0"></span>**2 Lära känna datorn**

Följande avsnitt ingår i detta kapitel:

- Ovansidan
- [Framsidan](#page-17-0)
- [Höger sida](#page-18-0)
- [Vänster sida](#page-19-0)
- [Bildskärm](#page-21-0)
- [Undersidan](#page-22-0)

## **Ovansidan**

### **Styrplatta**

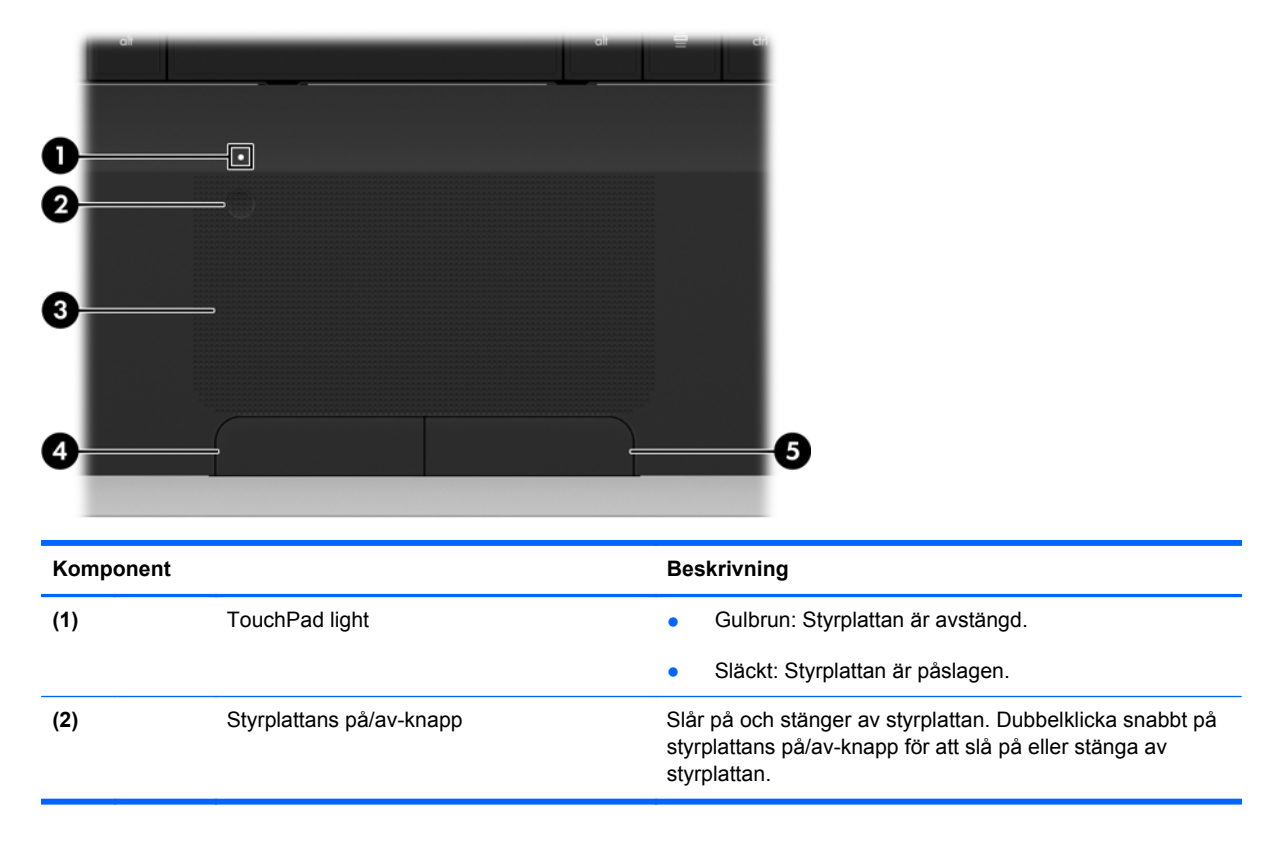

<span id="page-13-0"></span>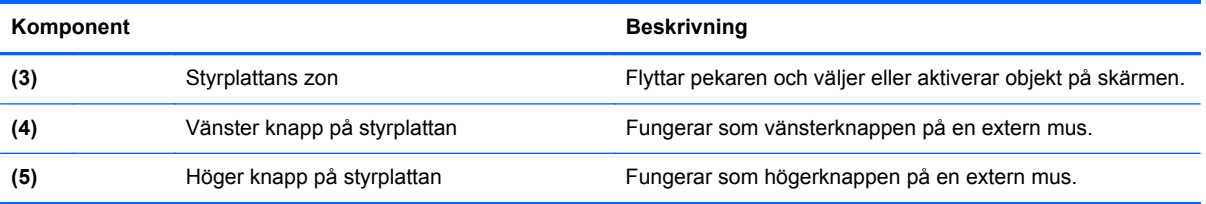

### <span id="page-14-0"></span>**Lampor**

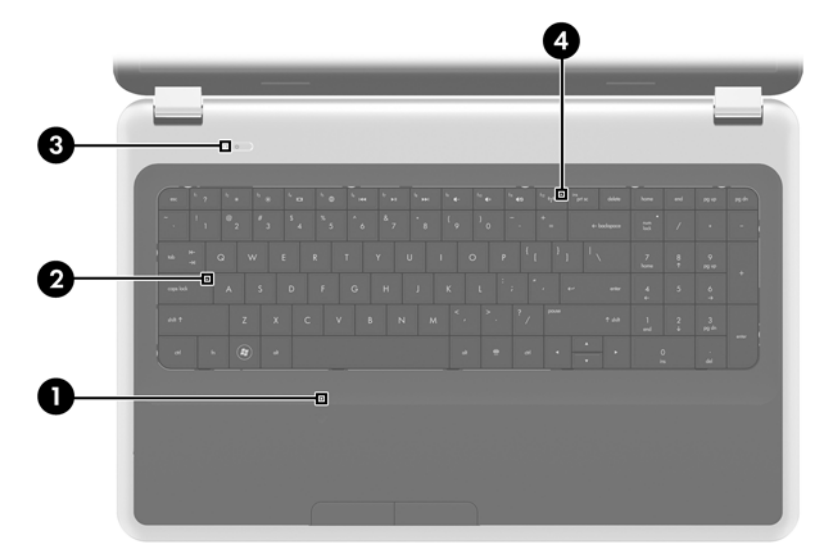

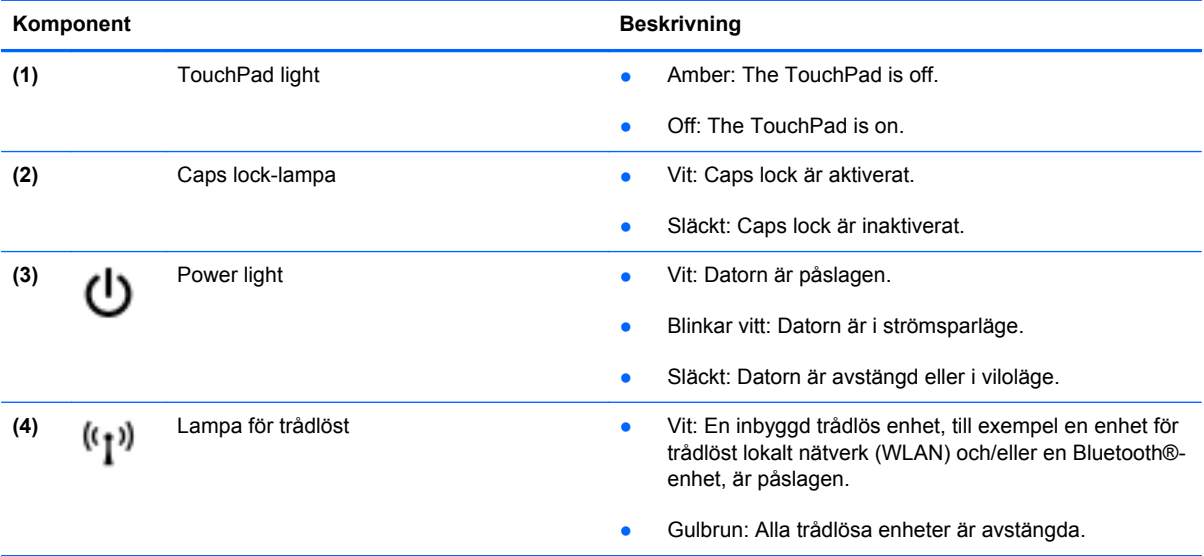

### <span id="page-15-0"></span>**Knappar**

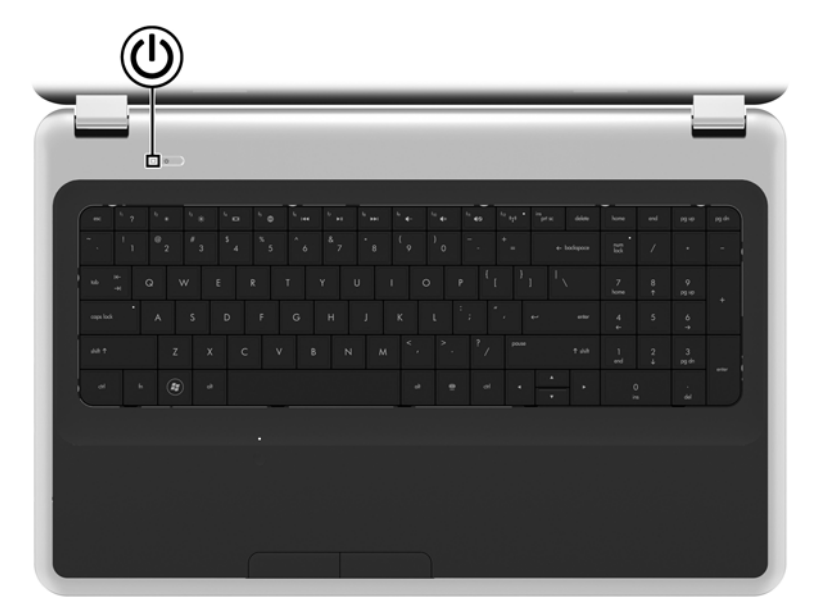

## Komponent **Beskrivning**

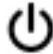

- Strömknapp **best attack attack attack attack of Slå på datorn genom att trycka på knappen.** 
	- När datorn är påslagen aktiverar du strömsparläget genom att snabbt trycka på knappen.
	- När datorn är i strömsparläge avslutar du detta genom att snabbt trycka på knappen.
	- När datorn är i viloläge avslutar du detta genom att snabbt trycka på knappen.

Om datorn har slutat svara och det inte går att använda avstängningsprocedurerna i Windows® kan du stänga av datorn genom att hålla ned strömknappen i minst 5 sekunder.

Läs mer om datorns energiinställningar genom att välja **Start > Kontrollpanelen > System och säkerhet > Energialternativ** eller läs i *Referenshandbok för HP Notebook*.

### <span id="page-16-0"></span>**Tangenter**

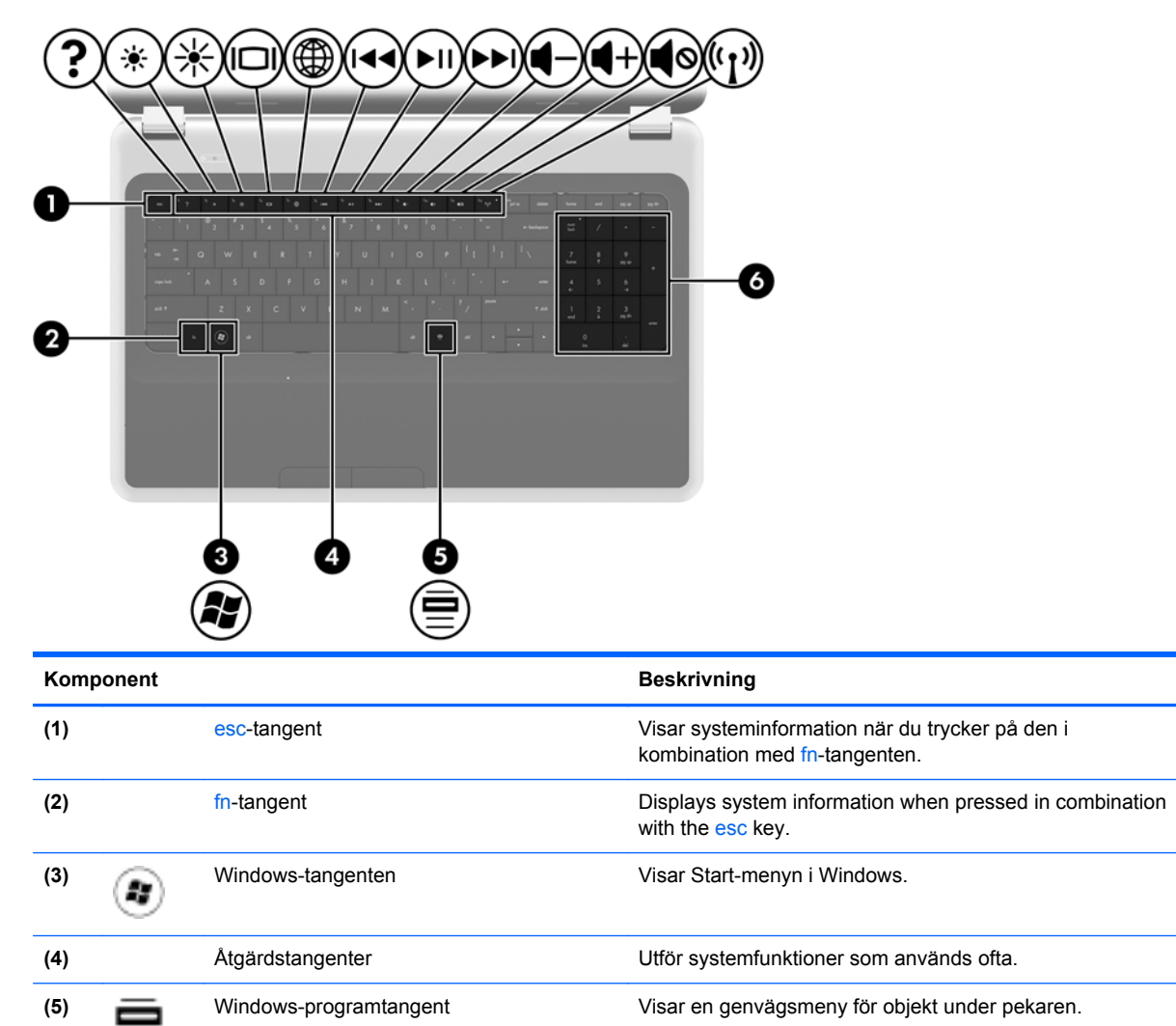

**(6)** Inbyggt numeriskt tangentbord Can be used like an external numeric keypad.

## <span id="page-17-0"></span>**Framsidan**

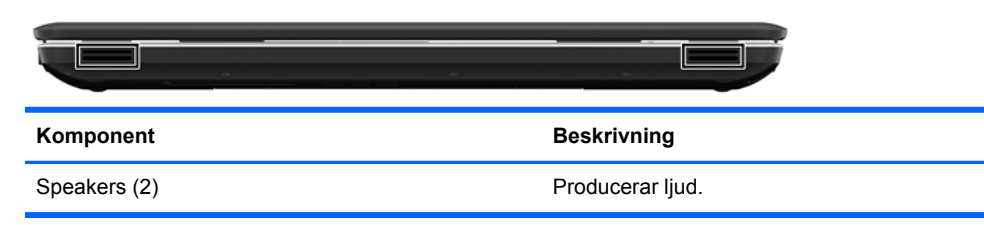

## <span id="page-18-0"></span>**Höger sida**

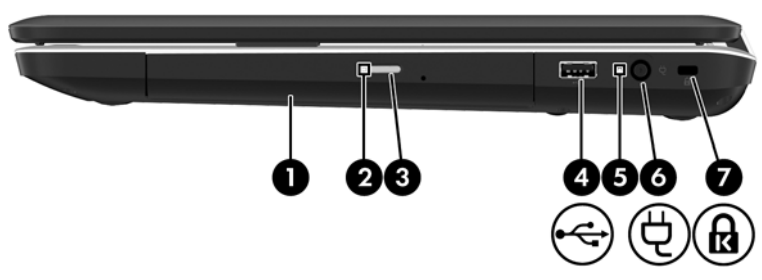

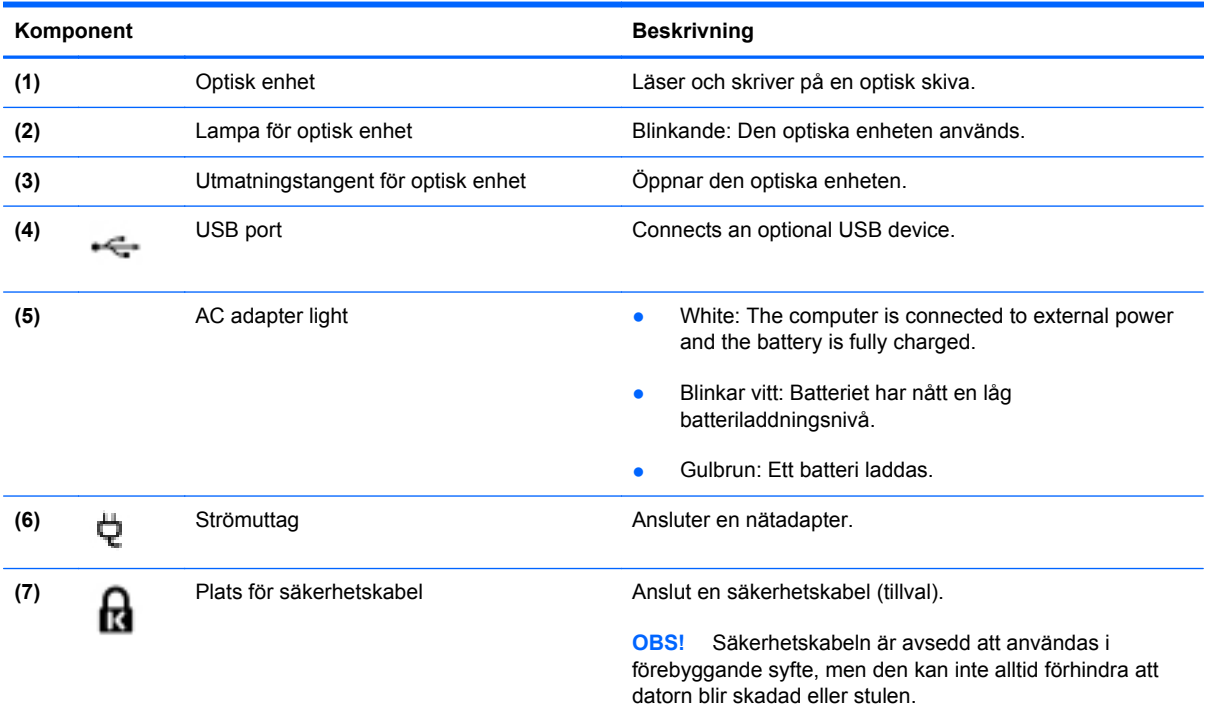

## <span id="page-19-0"></span>**Vänster sida**

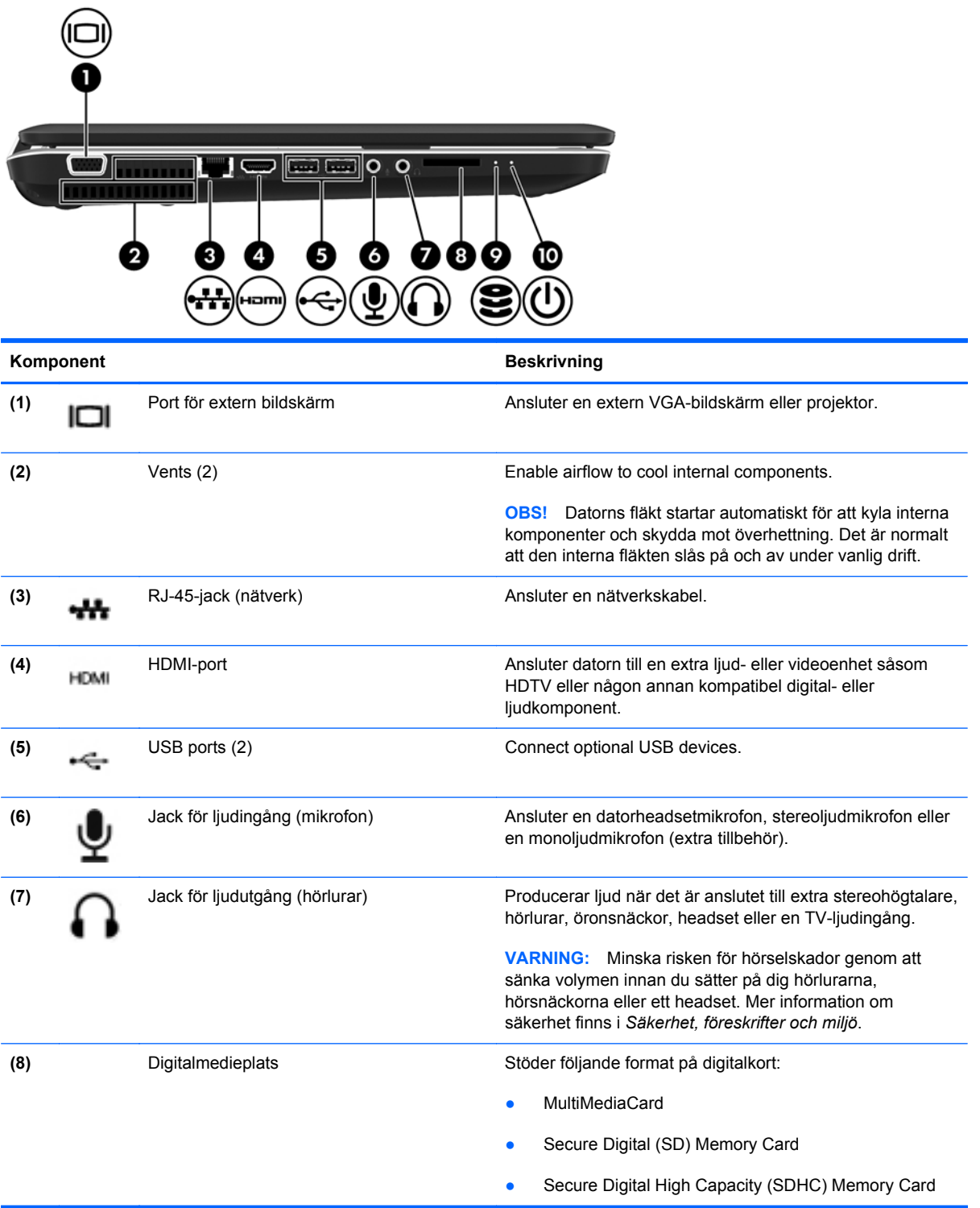

<span id="page-20-0"></span>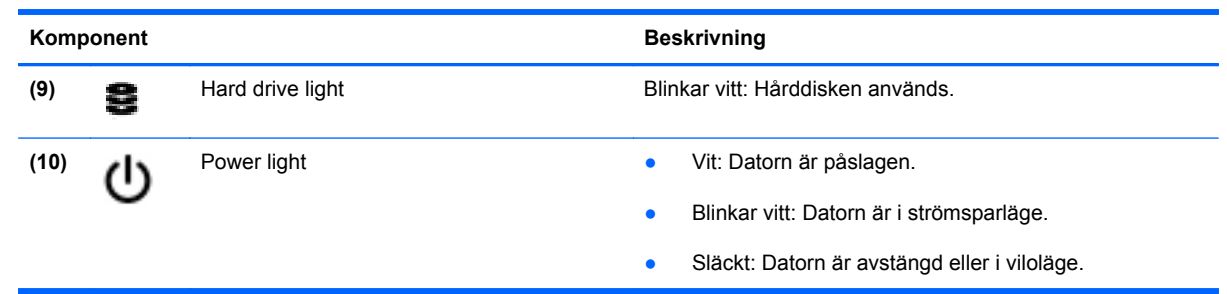

## <span id="page-21-0"></span>**Bildskärm**

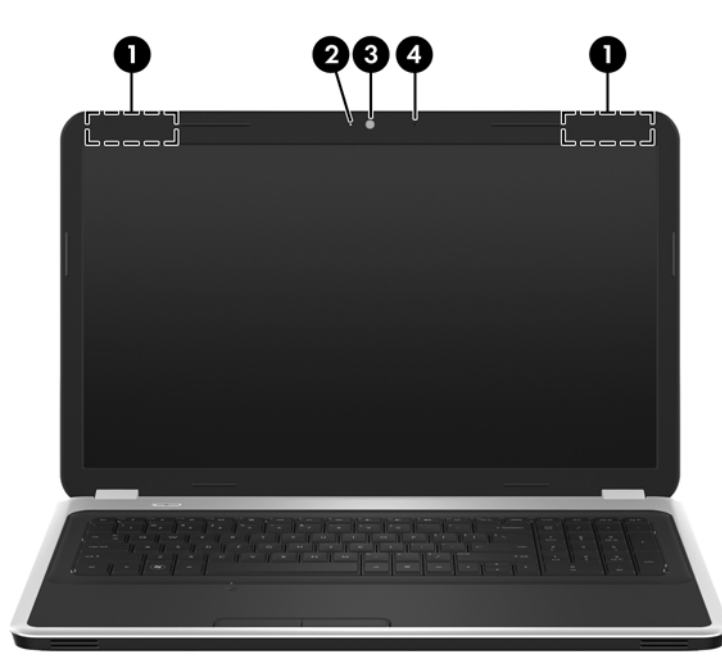

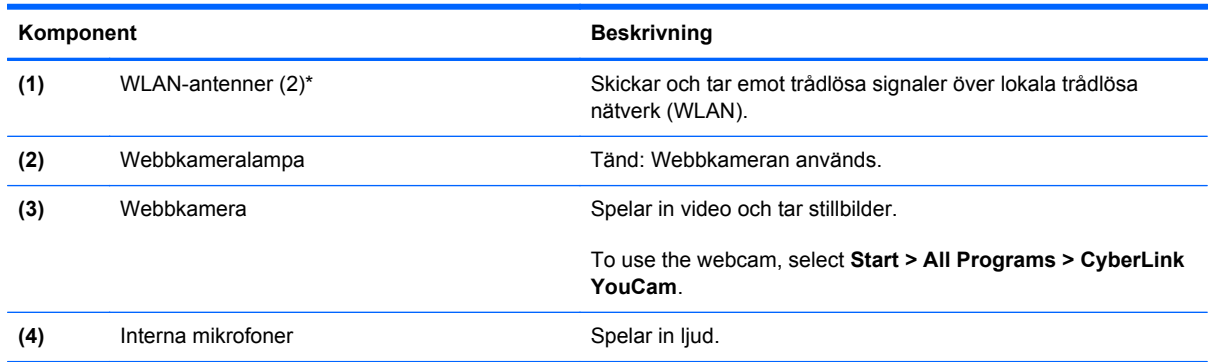

\*Dessa antenner är inte synliga från datorns utsida. Optimal överföring får du genom att se till att området närmast antennerna är fritt från hinder. Föreskrifter för trådlösa enheter finns i det avsnitt i *Regleringar, säkerhets- och miljöföreskrifter* som gäller ditt land/din region. Dessa föreskrifter finns i Hjälp och support.

## <span id="page-22-0"></span>**Undersidan**

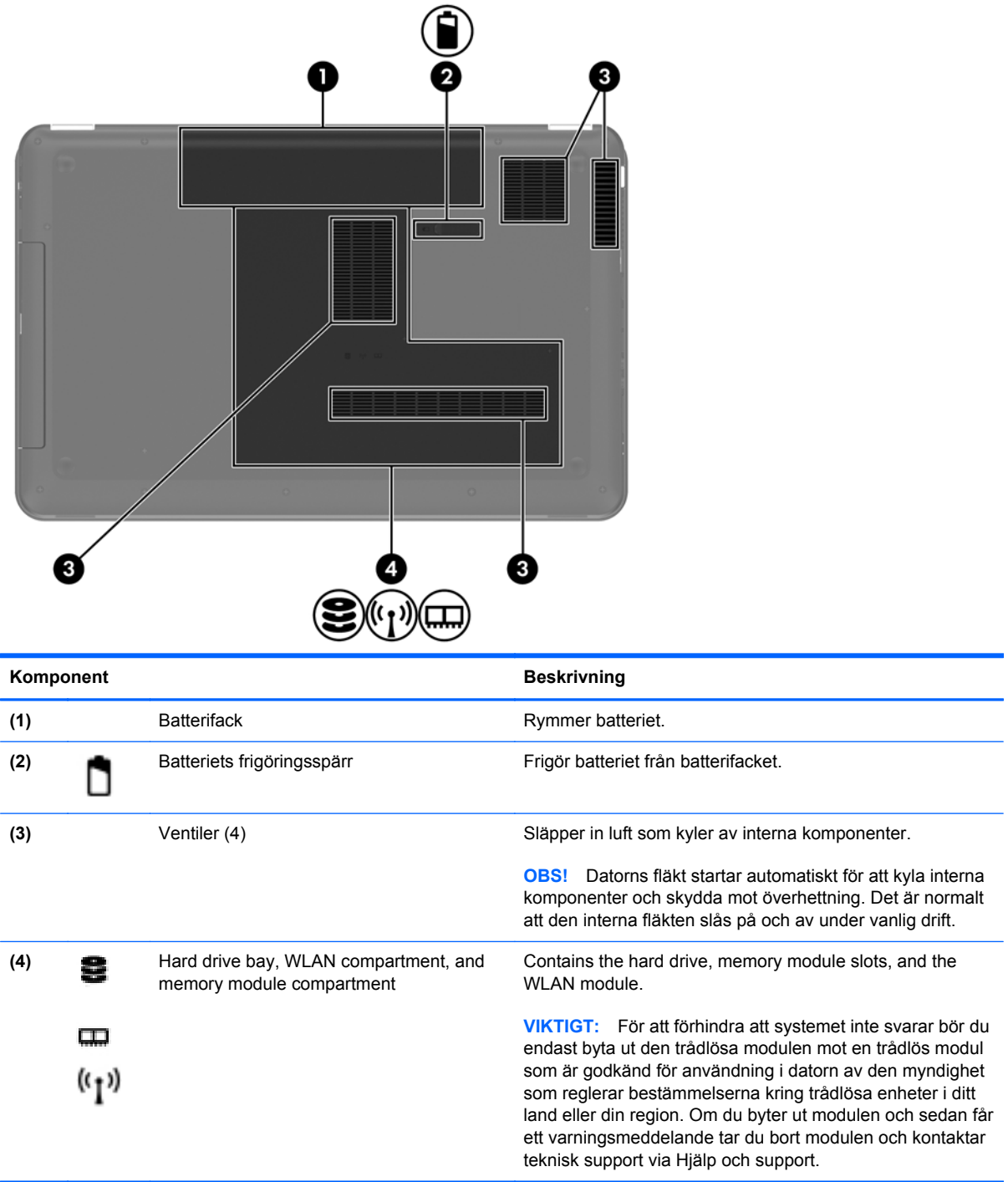

## <span id="page-23-0"></span>**3 Nätverk**

- [Använda en Internetleverantör](#page-24-0)
- [Ansluta datorn till ett trådlöst nätverk](#page-24-0)

**OBS!** Maskin- och programvaran för Internetanslutning varierar beroende på datormodell och på var du befinner dig.

Datorn kan ha stöd för en eller båda följande typer av Internetåtkomst:

- **·** Trådlös För mobil Internetåtkomst kan du använda en trådlös anslutning. Se [Ansluta till ett](#page-25-0) [befintligt WLAN på sidan 18](#page-25-0) eller [Setting up a new WLAN network på sidan 18](#page-25-0).
- Trådbunden Anslut till Internet via ett trådbundet nätverk. Information om hur du ansluter datorn till ett trådbundet nätverk finns i *Referenshandbok för HP Notebook*.

## <span id="page-24-0"></span>**Använda en Internetleverantör**

Innan du kan ansluta datorn till Internet måste du ha ett konto hos en Internetleverantör. Kontakta en lokal Internetleverantör för att köpa Internettjänst och modem. Internetleverantören hjälper dig att installera modemet och nätverkskabeln för att ansluta din trådlösa dator till modemet, och testar att Internettjänsten fungerar.

**OBS!** Internetleverantören ger dig ett användarnamn och ett lösenord för Internetanslutningen. Anteckna dessa och förvara dem på en säker plats.

Med följande funktioner kan du upprätta ett nytt Internetkonto eller konfigurera datorn för ett befintligt konto:

- **Internettjänster och erbjudanden (finns på vissa platser)** Med det här verktyget kan du registrera dig för ett nytt Internetkonto eller konfigurera datorn för ett befintligt konto. Du når verktyget genom att välja **Start > Alla program > Online-tjänster > Koppla upp dig**.
- **Ikoner från Internetleverantören (tillgängligt på vissa platser)** De här ikonerna kan antingen visas separat på skrivbordet i Windows eller grupperade i en skrivbordsmapp med namnet Online-tjänster. Skapa ett nytt Internetkonto eller konfigurera datorn för ett befintligt konto genom att dubbelklicka på en ikon och följa anvisningarna på skärmen.
- **Windows-guiden Anslut till Internet** Du kan använda Windows-guiden Anslut till Internet för att ansluta datorn till Internet i följande fall:
	- Du har redan ett konto hos en Internetleverantör.
	- Du har inget Internetkonto och vill välja en leverantör i listan i guiden. (Listan över Internetleverantörer är inte tillgänglig i alla regioner.)
	- Du har valt en Internetleverantör som inte finns i listan och leverantören har försett dig med information, till exempel en specifik IP-adress och POP3- och SMTP-inställningar.

To access the Windows Connect to the Internet Wizard and instructions for using it, select **Start > Control Panel > Network and Internet > Network and Sharing Center**.

**OBS!** Om du blir ombedd att välja mellan att aktivera och inaktivera Windows-brandväggen ska du välja att aktivera den.

### **Ansluta datorn till ett trådlöst nätverk**

Med trådlös teknik överförs data via radiovågor istället för via ledningar. Datorn kan vara utrustad med en eller flera av följande trådlösa enheter:

- Enhet för trådlöst lokalt nätverk (WLAN)
- HP-modul för mobilt bredband, en enhet för trådlöst WWAN-nätverk
- **Bluetooth-enhet**

Mer information om trådlös teknik och om hur du ansluter till ett trådlöst nätverk finns i *Referenshandbok för HP Notebook* och via länkarna till information och webbplatser i Hjälp och support.

### <span id="page-25-0"></span>**Ansluta till ett befintligt WLAN**

- **1.** Starta datorn.
- **2.** Kontrollera att den trådlösa enheten är påslagen.
- **3.** Klicka på nätverksikonen i meddelandefältet, längst till höger i Aktivitetsfältet.
- **4.** Välj det nätverk du vill ansluta till.
- **5.** Klicka på **Anslut**.
- **6.** Ange säkerhetsnyckeln om så krävs.

### **Setting up a new WLAN network**

Utrustning som krävs:

- Ett bredbandsmodem (DSL eller kabel) **(1)** och en Internettjänst med hög hastighet köpt från en Internetleverantör
- En trådlös router (köps separat) **(2)**
- Din nya trådlösa dator **(3)**

**OBS!** Vissa modem är utrustade med inbyggd trådlös router. Vänd dig till din Internetleverantör om du behöver ta reda på vilken typ av modem du har.

Illustrationen visar en installation av ett WLAN-nätverk som är anslutet till Internet. Allteftersom ditt nätverk växer, kan ytterligare trådlösa och fasta datorer anslutas till nätverket för att få åtkomst till Internet.

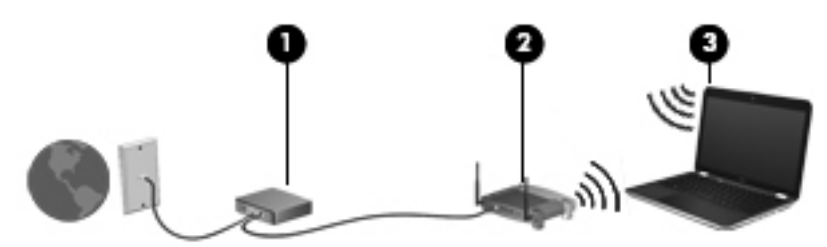

### <span id="page-26-0"></span>**Konfigurera en trådlös router**

Läs informationen från routertillverkaren eller Internetleverantören om du behöver hjälp med att installera ett WLAN.

Operativsystemet Windows innehåller även verktyg för att installera ett nytt trådlöst nätverk. Använd verktygen i Windows för att installera nätverket genom att välja **Start > Kontrollpanelen > Nätverk och Internet > Nätverks- och delningscenter > Skapa en ny anslutning eller ett nytt nätverk > Skapa ett nytt nätverk**. Följ sedan instruktionerna på skärmen.

**OBS!** Du rekommenderas att först ansluta den nya trådlösa datorn till routern via den nätverkskabel som medföljer routern. När datorn är ansluten till Internet kan du koppla loss kabeln och därefter nå Internet via det trådlösa nätverket.

### **Skydda ditt WLAN**

När du installerar ett WLAN eller använder ett befintligt WLAN ska du alltid aktivera säkerhetsfunktionerna för att skydda nätverket mot obehörig åtkomst.

Mer information om hur du skyddar WLAN-nätverket finns i *Referenshandbok för HP Notebook*.

## <span id="page-27-0"></span>**4 Tangentbord och pekdon**

Följande avsnitt ingår i detta kapitel:

- Använda tangentbordet
- [Använda pekdonen](#page-30-0)

## **Använda tangentbordet**

### **Använda åtgärdstangenterna**

Action keys are used for performing customized actions that are assigned to specific keys at the top of the keyboard.

Ikonerna på tangenterna f1 t.o.m. f12 representerar åtgärdstangenternas funktioner. Du använder en åtgärdstangent genom att trycka in och hålla ned tangenten så att tilldelad funktion aktiveras.

**OBS!** Åtgärdsknappfunktionen aktiveras på fabriken. Du kan stänga av denna funktion i Setup Utility. Om den här funktionen är inaktiverad i inställningsverktyget, måste du trycka på fn och en åtgärdstangent för att aktivera den tilldelade funktionen.

**A VIKTIGT:** Use extreme care when making changes in Setup Utility. Errors can prevent the computer from operating properly.

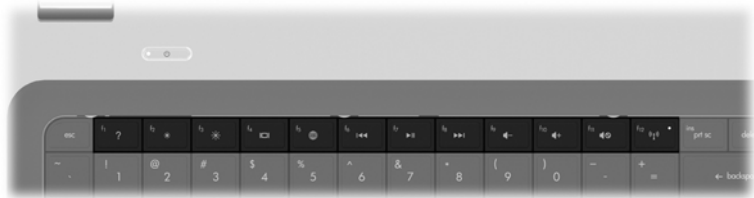

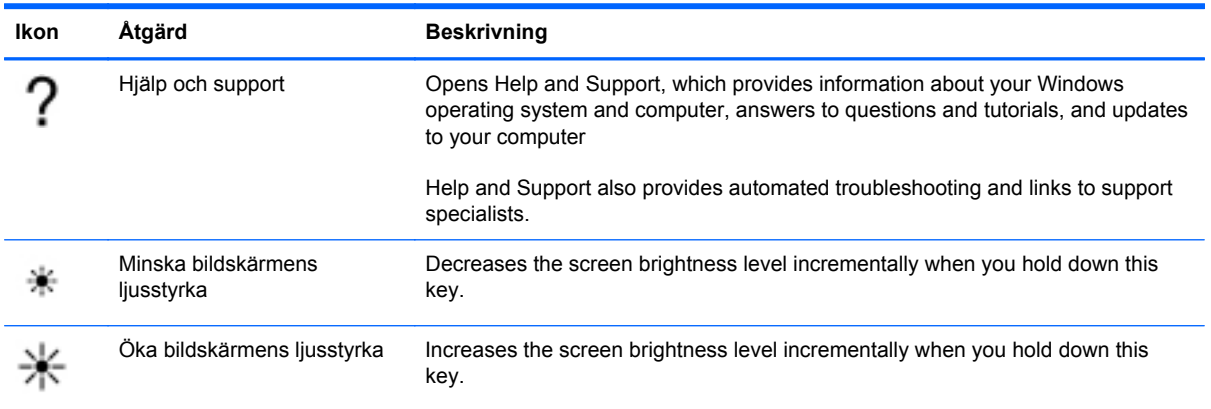

<span id="page-28-0"></span>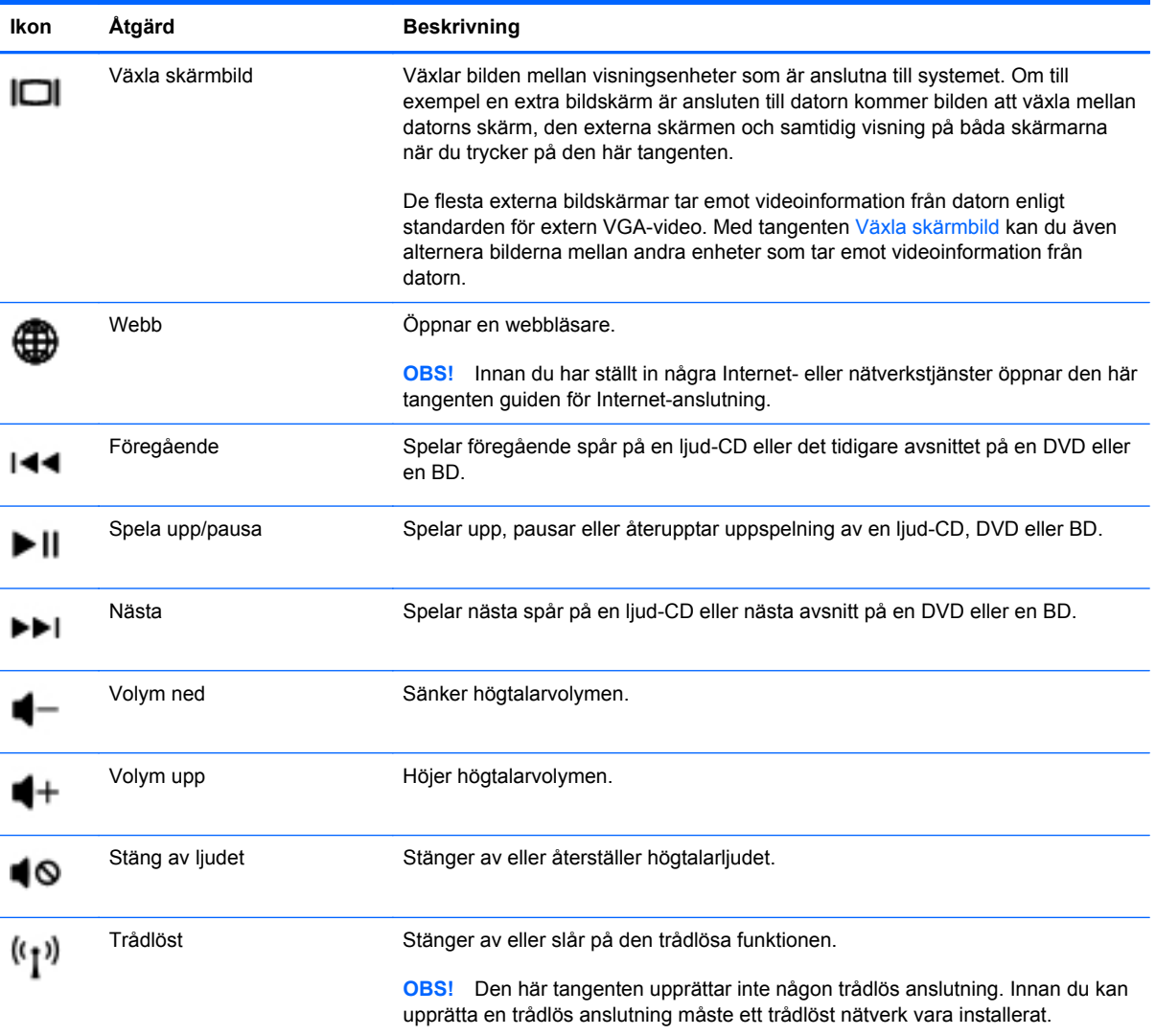

### <span id="page-29-0"></span>**Använda tangentbord**

Datorn har ett inbyggt numeriskt tangentbord. Datorn kan även anslutas till ett externt numeriskt tangentbord eller ett externt tangentbord med numeriskt tangentbord.

### **Använda det inbyggda numeriska tangentbordet**

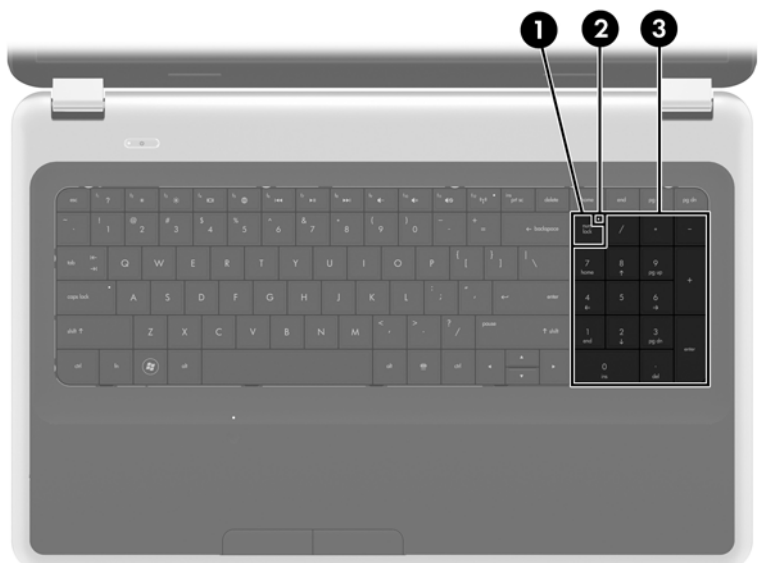

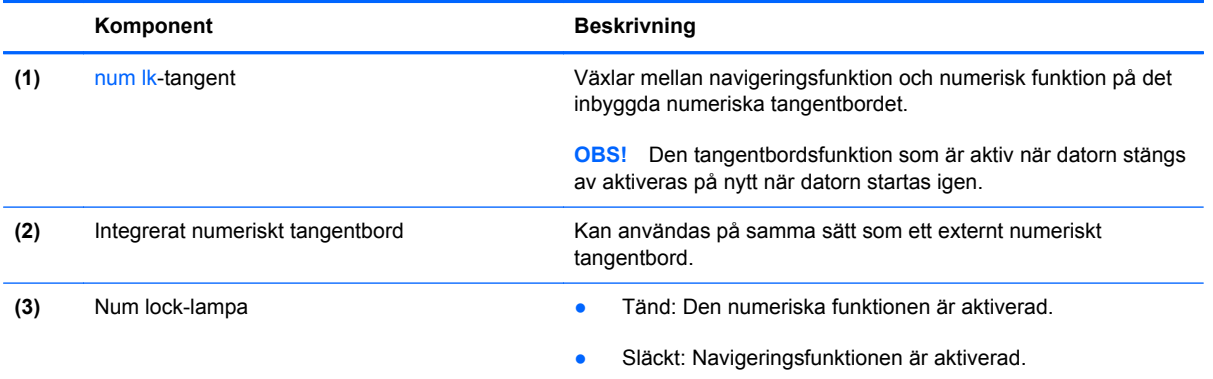

## <span id="page-30-0"></span>**Använda pekdonen**

**OBS!** Utöver de pekdon som medföljer datorn kan du använda en extern USB-mus (köps separat) genom att ansluta den till en av datorns USB-portar.

### **Göra inställningar för pekdon**

Använd Egenskaper för mus på Kontrollpanelen i Windows® om du vill anpassa inställningar för pekdon, till exempel knappkonfigurationer, klickhastighet och pekaralternativ.

Om du vill komma åt musegenskaperna väljer du **Start > Enheter och skrivare**. Högerklicka sedan på den enhet som representerar din dator och välj **Musinställningar**.

### **Använda styrplattan**

To move the pointer, slide one finger across the TouchPad in the direction you want the pointer to go. Use the left and right TouchPad buttons like the buttons on an external mouse.

### <span id="page-31-0"></span>**Stänga av och starta styrplattan**

To turn the TouchPad off and on, quickly double-tap the TouchPad on/off button.

**OBS!** The TouchPad light is off when the TouchPad is on.

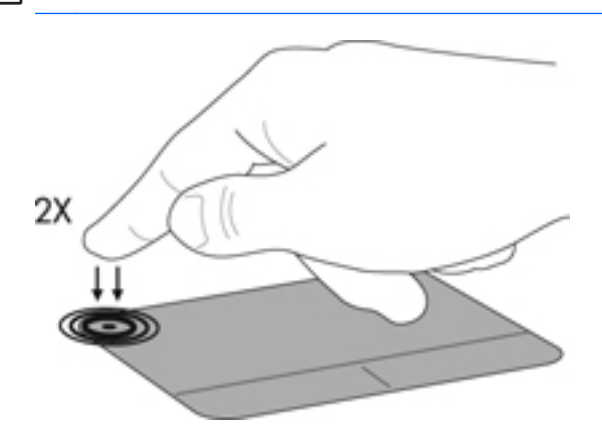

### <span id="page-32-0"></span>**Navigera**

Flytta pekaren genom att dra ett finger i önskad riktning över styrplattan.

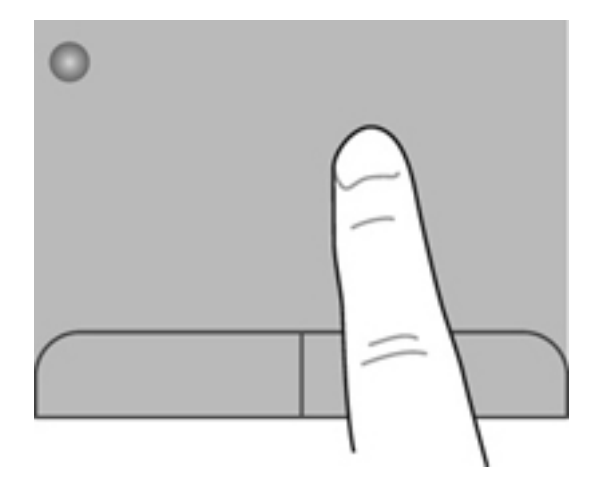

### <span id="page-33-0"></span>**Välja**

Styrplattans vänstra och högra knappar används på samma sätt som motsvarande knappar på en extern mus.

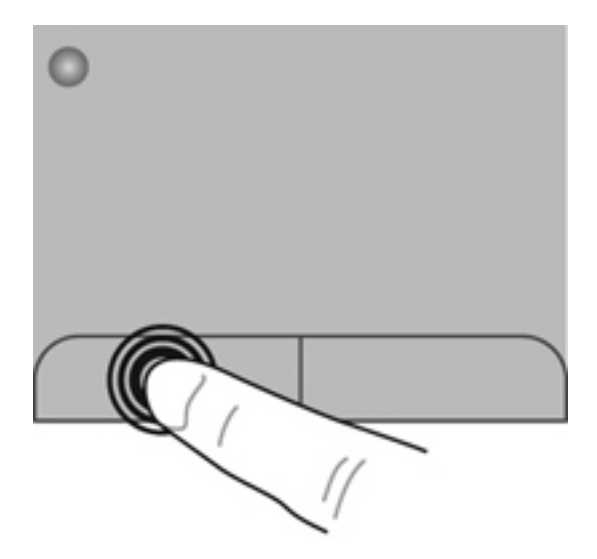

### <span id="page-34-0"></span>**Använda styrplattegester**

The TouchPad supports a variety of gestures. To use TouchPad gestures, place two fingers on the TouchPad at the same time.

**OBS!** TouchPad gestures are not supported in all programs.

To view the demonstration of a gesture:

- **1.** Click the **Show hidden icons** icon in the notification area, at the far right of the taskbar.
- **2.** Right-click the **Synaptics Pointing Device** icon **6.** and then click **TouchPad Properties**.
- **3.** Click a gesture to activate the demonstration.

Så här startar du och stänger av styrplattegester:

- **1.** Click the **Show hidden icons** icon in the notification area, at the far right of the taskbar.
- **2.** Right-click the **Synaptics Pointing Device** icon **6.** and then click **TouchPad Properties**.
- **3.** Select the check box next to the gesture that you want to turn on or off.
- **4.** Klicka på **Verkställ** och sedan på **OK**.

#### <span id="page-35-0"></span>**Rulla**

Att rulla är ett praktiskt sätt att flytta uppåt, nedåt eller i sidled på en sida eller i en bild. När du vill rulla sätter du två fingrar lite isär på styrplattan och drar dem sedan uppåt, nedåt, åt höger eller åt vänster på styrplattan.

**OBS!** Hastigheten för rullningen styrs av fingrarnas hastighet.

**OBS!** Two-finger scrolling is enabled at the factory.

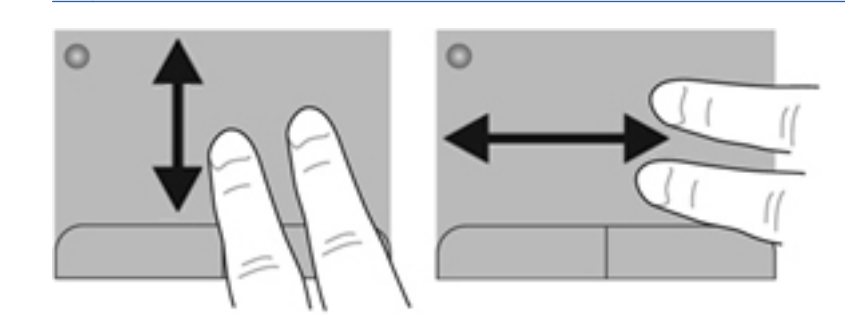

#### **Nypa/zooma**

Genom att nypa kan du zooma in eller ut i bilder och text.

- Zooma in genom att placera två fingrar intill varandra på styrplattan och sedan flytta isär dem.
- Zooma ut genom att placera två fingrar en bit ifrån varandra på styrplattan och sedan flytta ihop dem.

**OBS!** Pinching/zooming is enabled at the factory.

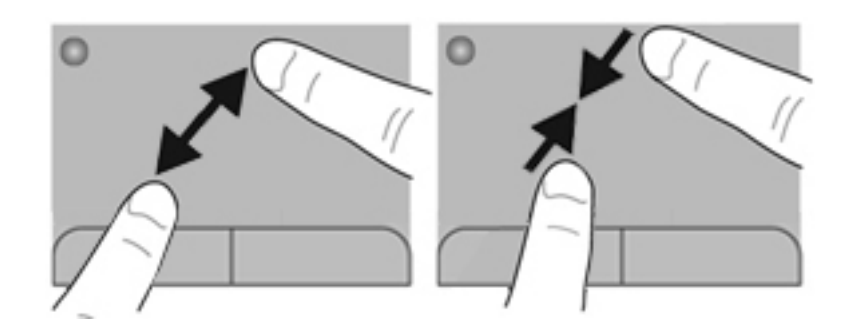

#### <span id="page-36-0"></span>**Rotera**

Med rotationsfunktionen kan du rotera objekt som exempelvis fotografier. Vila vänster pekfinger mot styrplattan. Dra med höger pekfinger runt vänster pekfinger i en svepande rörelse från "klockan tolv" till "klockan tre". Rotera åt andra hållet genom att röra höger pekfinger från "klockan tre" till "klockan tolv".

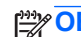

**OBS!** Rotating is disabled at the factory.

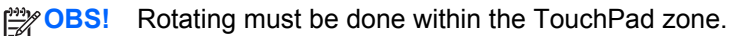

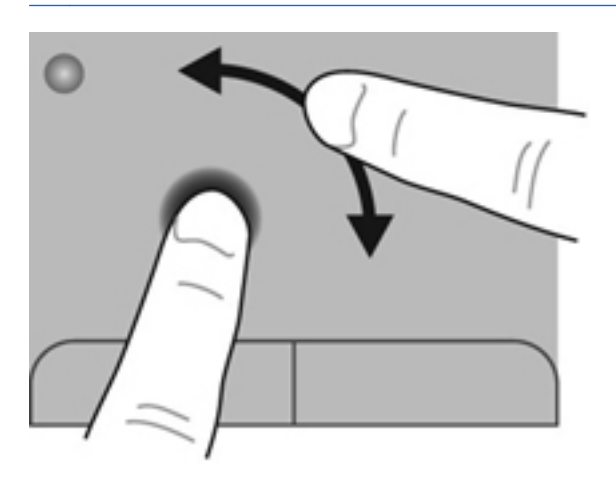

#### **Flicking**

Flicking allows you to navigate through screens or quickly scroll through documents. To flick, use three fingers to touch the TouchPad zone in a light, quick flicking motion up, down, left, or right.

**OBS!** Three-finger flicking is disabled at the factory.

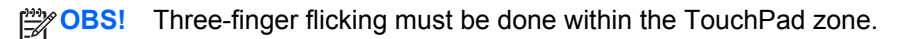

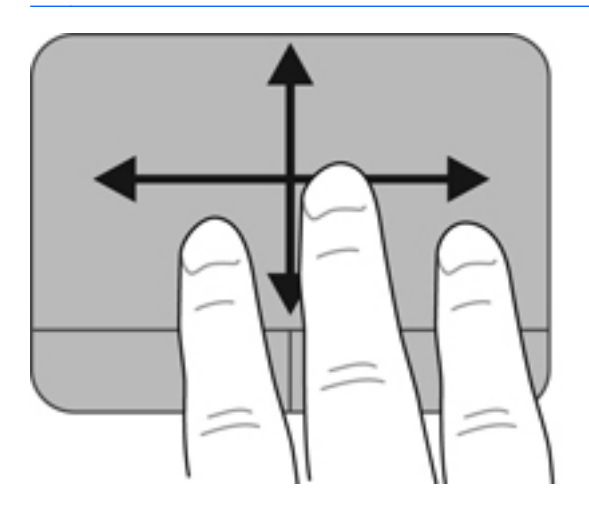

## <span id="page-37-0"></span>**5 Underhåll**

Följande avsnitt ingår i detta kapitel:

- Sätta i eller ta ut batteriet
- [Byta ut eller uppgradera hårddisken](#page-38-0)
- [Lägga till eller byta ut minnesmoduler](#page-42-0)
- [Uppdatera program och drivrutiner](#page-45-0)
- [Rengöra datorn](#page-45-0)

### **Sätta i eller ta ut batteriet**

**OBS!** Mer information om hur du använder batteriet finns i *Referenshandbok för HP Notebook*.

Så här sätter du i batteriet:

**▲** Insert the battery **(1)** into the battery bay, and rotate it downward **(2)** until it is seated.

The battery release latch automatically locks the battery into place.

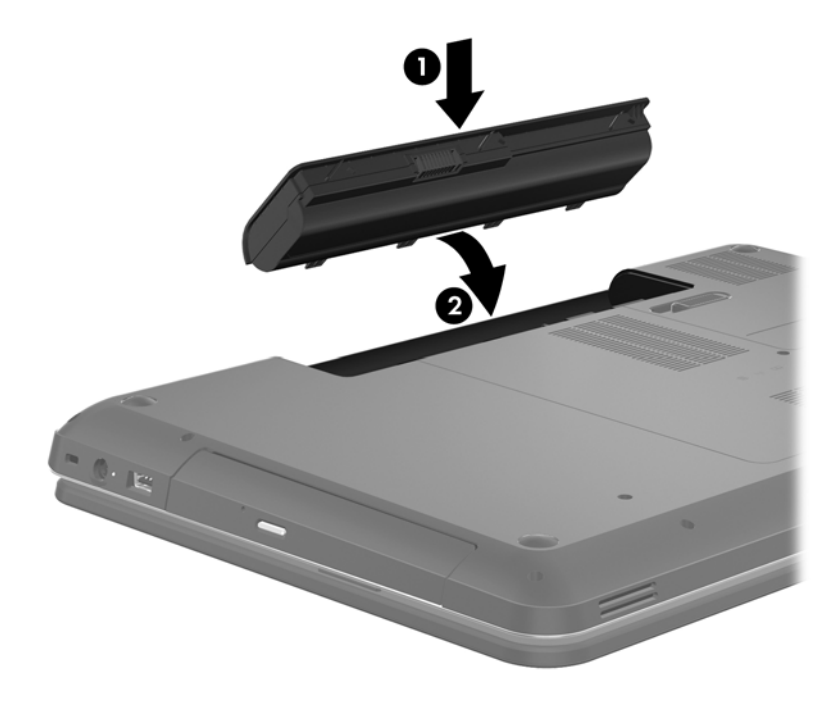

<span id="page-38-0"></span>Så här tar du ut batteriet:

**VIKTIGT:** När du tar ut ett batteri som är datorns enda strömkälla kan information gå förlorad. Om du vill förhindra att information går förlorad bör du spara arbetet och initiera viloläge eller stänga av datorn via Windows innan du tar ut batteriet.

- **1.** Skjut på batteriets frigöringsspärr **(1)** för att frigöra batteriet.
- **2.** Pivot the battery **(2)** upward, and then remove the battery **(3)**.

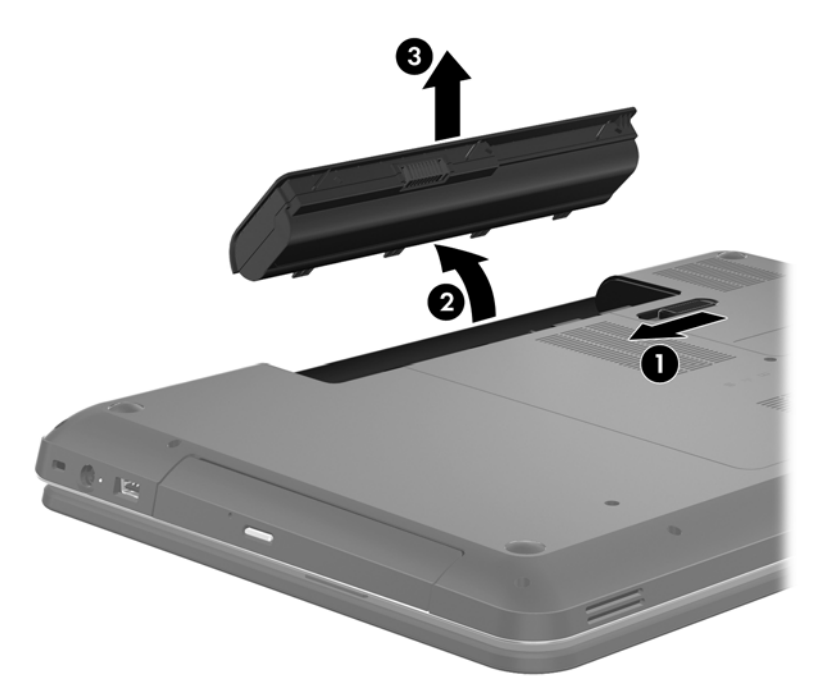

## **Byta ut eller uppgradera hårddisken**

A **VIKTIGT:** Så här förhindrar du förlust av information eller att systemet inte svarar:

Stäng av datorn innan du tar bort hårddisken från hårddiskplatsen. Ta inte bort eller sätt i en hårddisk medan datorn är påslagen, i strömsparläge eller i viloläge.

Om du är osäker på om datorn är avstängd eller i viloläge sätter du på den genom att trycka på strömknappen. Stäng sedan av datorn via operativsystemet.

### <span id="page-39-0"></span>**Ta bort hårddisken**

- **1.** Spara arbetet och stäng av datorn.
- **2.** Koppla från alla externa enheter som är anslutna till datorn.
- **3.** Dra ut nätsladden ur eluttaget och ta ut batteriet.
- **4.** Lossa de två skruvarna på hårddiskhöljet **(1)**.
- **5.** Ta bort hårddiskhöljet **(2)**.

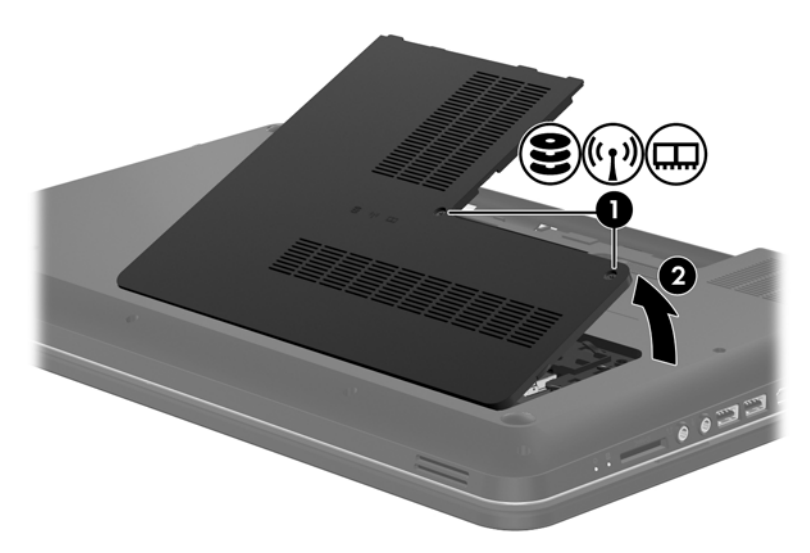

**6.** Pull firmly on the plastic tab on the hard drive cable **(1)** to disconnect it from the system board.

**7.** Lyft ut hårddisken **(2)** från hårddiskplatsen.

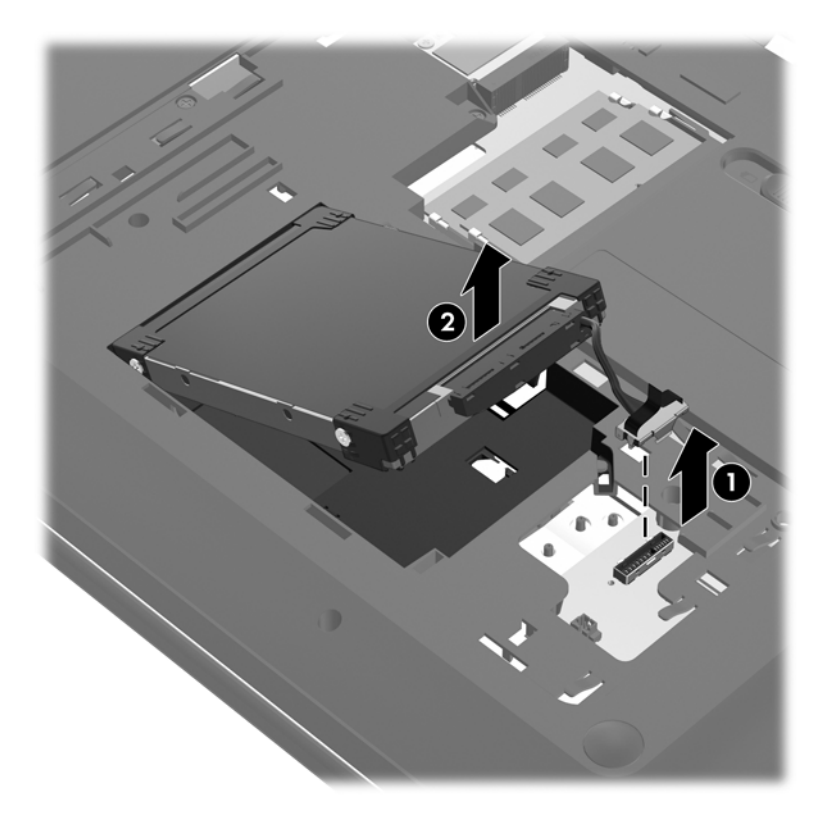

### <span id="page-41-0"></span>**Installera en hårddisk**

- **1.** Insert the hard drive **(1)** into the hard drive bay.
- **2.** Connect the hard drive cable **(2)** to the hard drive connector on the system board.

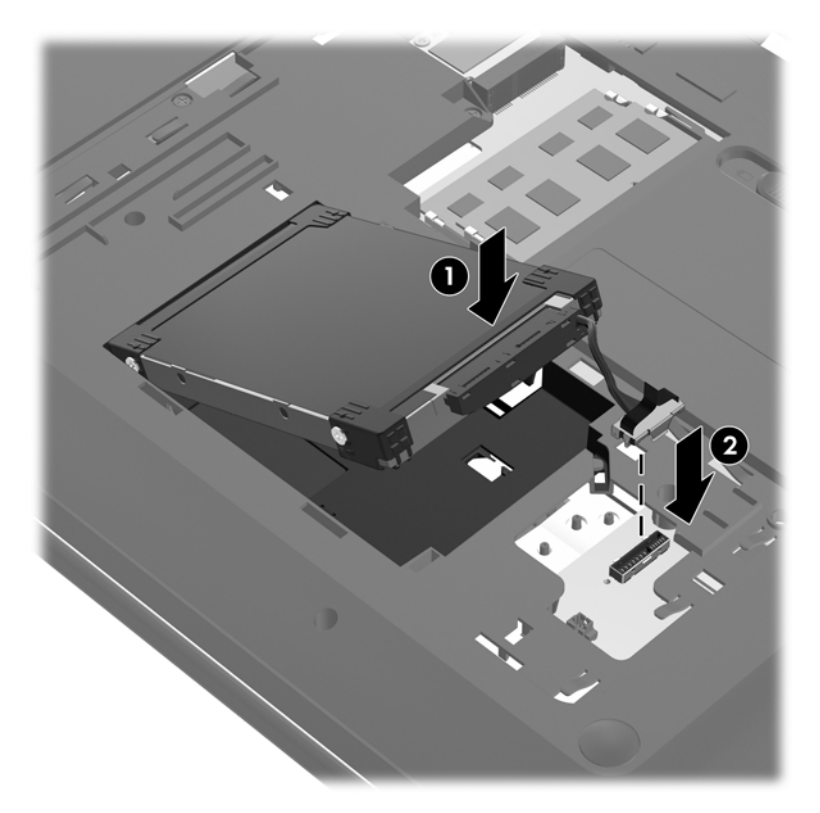

- **3.** Align the tabs on the hard drive cover **(1)** with the notches on the computer.
- **4.** Stäng locket **(2)**.
- **5.** Dra åt skruvarna på hårddiskhöljet **(3)**.

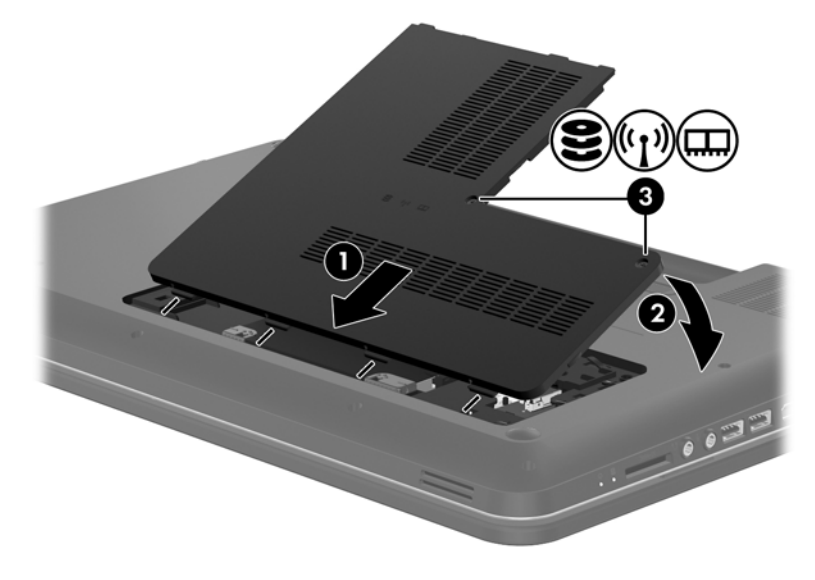

**6.** Sätt tillbaka batteriet.

- <span id="page-42-0"></span>**7.** Anslut en extern strömkälla och externa enheter igen.
- **8.** Starta datorn.

## **Lägga till eller byta ut minnesmoduler**

The computer has two memory module slots. The capacity of the computer can be upgraded by adding a memory module to the vacant expansion memory module slot or by upgrading the existing memory module in the primary memory module slot.

**VARNING:** Minska risken för elektriska stötar och skador på utrustningen genom att koppla bort nätsladden och ta ut alla batterier innan du installerar någon minnesmodul.

**VIKTIGT:** Elektrostatiska urladdningar kan skada elektroniska komponenter. Vidrör ett jordat metallföremål så att du laddar ur dig innan du påbörjar någon procedur.

**OBS!** Minnesmodulerna måste vara identiska om du använder dubbel kanal och lägger till en andra minnesmodul.

Lägga till eller byta ut en minnesmodul:

**A VIKTIGT:** Så här förhindrar du förlust av information eller att systemet inte svarar:

Stäng av datorn innan du lägger till eller byter ut minnesmoduler. Ta inte ut en minnesmodul medan datorn är påslagen, i strömsparläge eller i viloläge.

Om du är osäker på om datorn är avstängd eller i viloläge sätter du på den genom att trycka på strömknappen. Stäng sedan av datorn via operativsystemet.

- **1.** Spara arbetet och stäng av datorn.
- **2.** Koppla från alla externa enheter som är anslutna till datorn.
- **3.** Dra ut nätsladden ur eluttaget och ta ut batteriet.
- **4.** Loosen the 2 memory module compartment screws **(1)**.
- **5.** Remove the memory module compartment cover **(2)**.

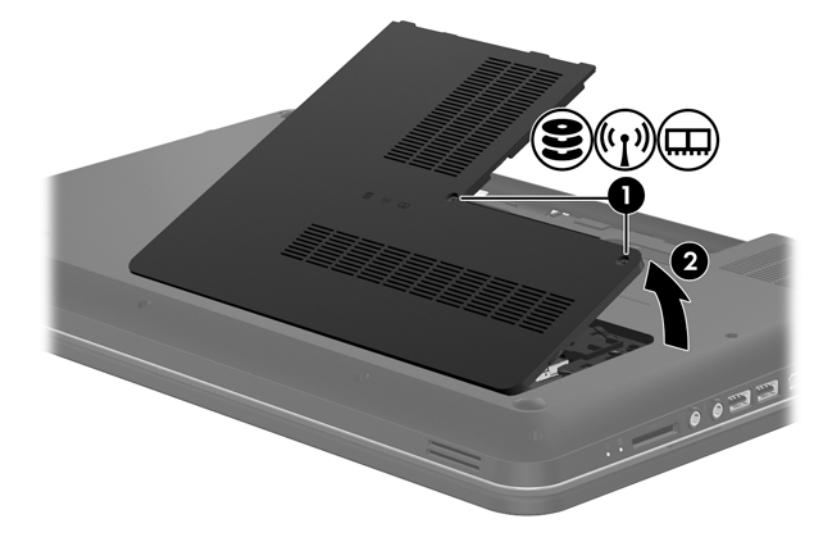

- <span id="page-43-0"></span>**6.** Ta bort den befintliga minnesmodulen om du tänker byta ut den:
	- **a.** Dra platshållarna **(1)** på minnesmodulens sidor åt sidan.

Minnesmodulen vippar upp.

- **b.** Ta tag i kanten på minnesmodulen **(2)** och dra försiktigt ut den från minnesmodulplatsen.
	- **VIKTIGT:** Håll endast i minnesmodulens kanter för att undvika att skada den. Rör inte vid komponenterna på minnesmodulen.

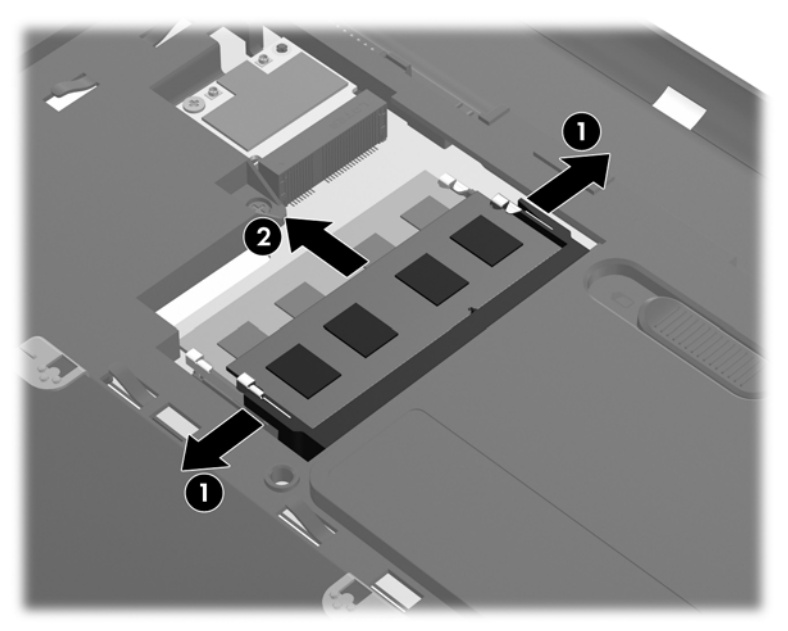

Skydda den borttagna minnesmodulen genom att lägga den i en antistatisk förpackning.

**7.** Sätta i en ny minnesmodul:

**VIKTIGT:** Håll endast i minnesmodulens kanter för att undvika att skada den. Rör inte vid komponenterna på minnesmodulen.

- **a.** Rikta in den skårade kanten **(1)** på minnesmodulen mot fliken på minnesmodulplatsen.
- **b.** Sätt i minnesmodulen så att den lutar 45 grader mot ytan på minnesmodulutrymmet. Tryck sedan ned modulen **(2)** på minnesmodulfacket tills den knäpps på plats.

<span id="page-44-0"></span>**c.** Tryck försiktigt minnesmodulen **(3)** nedåt. Tryck både på den vänstra och högra änden av minnesmodulen tills platshållarna knäpps på plats.

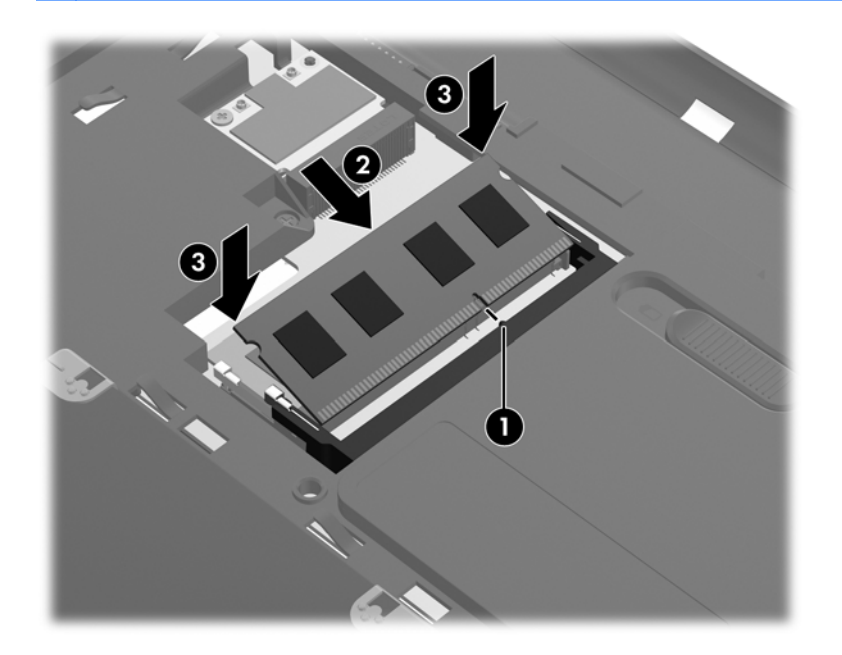

**VIKTIGT:** Minnesmodulen kan skadas om du böjer den.

- **8.** Align the tabs on the memory module compartment cover **(1)** with the notches on the computer.
- **9.** Stäng locket **(2)**.
- **10.** Tighten the 2 memory module compartment cover screws **(3)**.

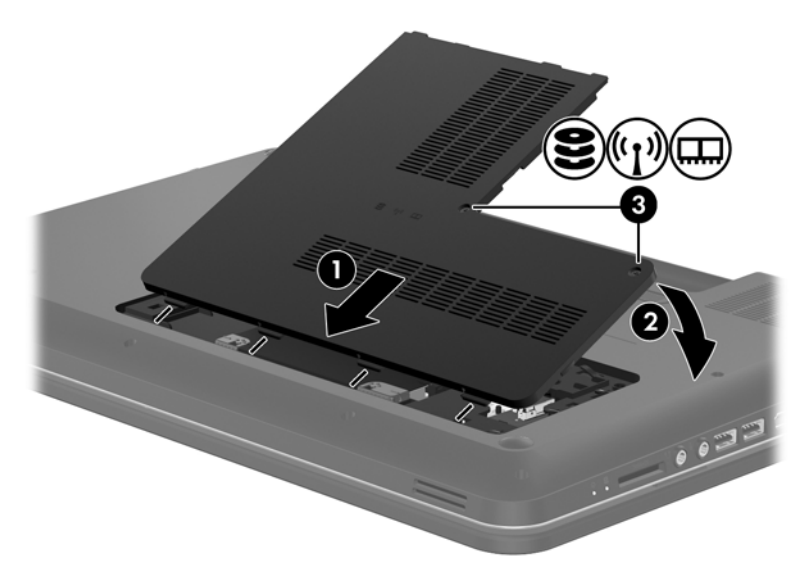

- **11.** Sätt tillbaka batteriet.
- **12.** Anslut en extern strömkälla och externa enheter igen.
- **13.** Starta datorn.

## <span id="page-45-0"></span>**Uppdatera program och drivrutiner**

HP rekommenderar att du regelbundet uppdaterar program och drivrutiner till de senaste versionerna. Besök <http://www.hp.com/support>om du vill hämta de senaste versionerna. Du kan också registrera dig för att få automatiska meddelanden när uppdateringar finns tillgängliga.

## **Rengöra datorn**

### **Rengöra bildskärmen**

**VIKTIGT:** Du kan förhindra bestående skador på datorn genom att aldrig spreja vatten, rengöringsvätskor eller kemikalier direkt på skärmen.

Avlägsna fläckar och ludd genom att regelbundet rengöra bildskärmen med en mjuk, fuktad och luddfri duk. Om du behöver rengöra bildskärmen ytterligare använder du antistatiskt skärmrengöringsmedel eller fuktade antistatiska servetter.

### **Rengöra styrplattan och tangentbordet**

Fett och smuts på styrplattan kan göra att pekaren hoppar runt på skärmen. Du undviker detta genom att tvätta händerna ofta när du använder datorn och rengöra styrplattan med en fuktig duk.

**VARNING:** Rengör aldrig tangentbordet med ett dammsugarmunstycke. Du kan få en elektrisk stöt och de interna komponenterna kan skadas. En dammsugare kan dessutom lämna efter sig smuts på tangentbordsytan.

Rengör tangentbordet regelbundet. På så vis förhindrar du att tangenter fastnar och du avlägsnar också damm, ludd och partiklar som kan ha fastnat under tangenterna. Det bästa är att använda en behållare med komprimerad luft och blåsa på och runt tangenterna.

## <span id="page-46-0"></span>**6 Säkerhetskopiering och återställning**

- [Restore](#page-47-0)
- [Creating restore media](#page-47-0)
- [Performing a system restore](#page-48-0)
- **[Backing up and recovering your information](#page-49-0)**

Your computer includes tools provided by the operating system and HP to help you safeguard your information and restore it if ever needed.

This chapter provides information on the following topics:

- Creating a set of recovery discs or a recovery flash drive (HP Recovery Manager software feature)
- Performing a system restore (from the partition, recovery discs, or a recovery flash drive)
- Backing up your information
- Recovering a program or driver

### <span id="page-47-0"></span>**Restore**

In the event of hard drive failure, to restore your system to its factory image you will need a set of recovery discs or a recovery flash drive that you can create using HP Recovery Manager. HP recommends that you use this software to create either a set of recovery discs or a recovery flash drive immediately after software setup.

If for some other reason you need to restore your system, this can be achieved using the HP Recovery partition (select models only), without the need for recovery discs or a recovery flash drive. To check for the presence of a recovery partition, click **Start**, right-click **Computer**, click **Manage**, and then click **Disk Management**. If the recovery partition is present, a Recovery drive is listed in the window.

**A VIKTIGT:** HP Recovery Manager (partition or discs/flash drive) restores only software that was preinstalled at the factory. Software not provided with this computer must be reinstalled manually.

**PEX OBS!** Recovery discs have been included if your computer does not have a recovery partition.

## **Creating restore media**

HP recommends that you create either a set of recovery discs or a recovery flash drive to be sure that you can restore your computer to its original factory state if the hard drive fails, or if for any reason you cannot restore using the recovery partition tools. Create these discs or the flash drive after setting up the computer for the first time.

**OBS!** HP Recovery Manager allows the creation of only one set of recovery discs or one recovery flash drive. Handle these discs or the flash drive carefully and keep them in a safe place.

**OBS!** If your computer does not include an integrated optical drive, you can use an optional external optical drive (purchased separately) to create recovery discs, or you can purchase recovery discs for your computer from the HP Web site. If you use an external optical drive, it must be connected directly to a USB port on the computer, not to a USB port on an external device, such as a USB hub.

Riktlinjer:

Purchase high-quality DVD-R, DVD+R, DVD-R DL, or DVD+R DL discs.

**OBS!** Read-write discs, such as CD-RW, DVD±RW, double-layer DVD±RW, and BD-RE (rewritable Blu-ray) discs, are not compatible with the HP Recovery Manager software.

- När du skapar återställningsskivor måste datorn vara ansluten till nätström.
- Only one set of recovery discs or one recovery flash drive can be created per computer.

**OBS!** If you are creating recovery discs, number each disc before inserting it into the optical drive.

If necessary, you can exit the program before you have finished creating the recovery discs or recovery flash drive. The next time you open HP Recovery Manager, you will be prompted to continue the backup creation process.

To create a set of recovery discs or a recovery flash drive:

- **1.** Select **Start > All Programs > HP > HP Recovery Manager > HP Recovery Media Creation**.
- **2.** Följ instruktionerna på skärmen.

## <span id="page-48-0"></span>**Performing a system restore**

HP Recovery Manager software allows you to repair or restore the computer to its original factory state. HP Recovery Manager works from recovery discs or a recovery flash drive, or from a dedicated recovery partition (select models only) on the hard drive.

OBS! A system restore needs to be performed if the computer hard drive has failed or if all attempts to correct any functional computer issues fail. A system restore should be used as a final attempt to correct computer issues.

Note the following when performing a system restore:

- You can restore only the system that you have previously backed up. HP recommends that you use Recovery Manager to create either a set of recovery discs or a recovery flash drive as soon as you set up the computer.
- Windows has its own built-in repair features, such as System Restore. If you have not already tried these features, try them before using HP Recovery Manager.
- HP Recovery Manager restores only software that was preinstalled at the factory. Software not provided with this computer must be downloaded from the manufacturer's Web site or reinstalled from the disc provided by the manufacturer.

### **Restoring using the dedicated recovery partition (select models only)**

When using the dedicated recovery partition, there is an option to back up pictures, music and other audio, videos and movies, recorded TV shows, documents, spreadsheets and presentations, e-mails, and Internet favorites and settings during this process.

To restore the computer from the recovery partition, follow these steps:

- **1.** Access HP Recovery Manager in either of the following ways:
	- Select **Start > All Programs > HP > HP Recovery Manager > HP Recovery Manager**.

– eller –

- Turn on or restart the computer, and then press esc while the "Press the ESC key for Startup Menu" message is displayed at the bottom of the screen. Then, press f11 while the "F11 (System Recovery)" message is displayed on the screen.
- **2.** Click **System Recovery** in the HP Recovery Manager window.
- **3.** Följ instruktionerna på skärmen.

### **Restoring using the restore media**

- **1.** Säkerhetskopiera om möjligt alla dina personliga filer.
- **2.** Sätt in den första återställningsskivan i den optiska enheten på datorn eller i en extern optisk enhet och starta om datorn.

 $-$  or  $-$ 

Insert the recovery flash drive into a USB port on your computer, and then restart the computer.

OBS! If the computer does not automatically restart in HP Recovery Manager, the computer boot order needs to be changed.

- <span id="page-49-0"></span>**3.** Press f9 at system bootup.
- **4.** Select the optical drive or the flash drive.
- **5.** Följ instruktionerna på skärmen.

### **Changing the computer boot order**

To change the boot order for recovery discs:

- **1.** Restart the computer.
- **2.** Press esc while the computer is restarting, and then press f9 for boot options.
- **3.** Select **Internal CD/DVD ROM Drive** from the boot options window.

To change the boot order for a recovery flash drive:

- **1.** Insert the flash drive into a USB port.
- **2.** Restart the computer.
- **3.** Press esc while the computer is restarting, and then press f9 for boot options.
- **4.** Select the flash drive from the boot options window.

## **Backing up and recovering your information**

It is very important to back up your files and keep any new software in a safe place. As you add new software and data files, continue to create backups on a regular basis.

How completely you are able to recover your system depends on how recent your backup is.

**OBS!** A recovery from your most recent backup needs to be performed if the computer has a virus attack or if any major system components fail. In order to correct computer issues, a recovery should first be attempted before a system restore is attempted.

You can back up your information to an optional external hard drive, a network drive, or discs. Back up your system at the following times:

Vid regelbundna, schemalagda tider

**TIPS:** Set reminders to back up your information periodically.

- Innan du reparerar eller återställer datorn
- Innan du lägger till eller ändrar maskinvaran eller programvaran

<span id="page-50-0"></span>Riktlinjer:

- Skapa systemåterställningspunkter med hjälp av funktionen Systemåterställning i Windows® och kopiera dem regelbundet till en optisk skiva eller extern hårddisk. Mer information om hur du använder systemåterställningspunkter finns i Using Windows system restore points på sidan 43.
- Lagra personliga filer i mappen Dokument och säkerhetskopiera denna mapp med jämna mellanrum.
- Save customized settings in a window, toolbar, or menu bar by taking a screen shot of your settings. The screen shot can be a time-saver if you have to re-enter your preferences.

To create a screen shot:

- **1.** Display the screen you want to save.
- **2.** Copy the screen image:

To copy only the active window, press alt+prt sc.

To copy the entire screen, press prt sc.

- **3.** Open a word-processing document, and then select **Edit > Paste**. The screen image is added to the document.
- **4.** Save and print the document.

### **Använda Säkerhetskopiering och återställning i Windows**

Riktlinjer:

- Kontrollera att datorn är ansluten till elnätet innan du påbörjar säkerhetskopieringen.
- Avsätt tillräckligt med tid för att fullfölja säkerhetskopieringsprocessen. Den kan ta över en timme beroende på hur stora filerna är.

Så här skapar du en säkerhetskopia:

- **1.** Select **Start > Control Panel > System and Security > Backup and Restore**.
- **2.** Schemalägg och skapa en säkerhetskopia genom att följa instruktionerna på skärmen.

**OBS!** Windows® innehåller funktionen UAC (User Account Control) som ökar säkerheten på datorn. Du kan bli ombedd att ge tillåtelse till eller att ange ditt lösenord för åtgärder som att installera programvara, köra verktyg och ändra Windows-inställningar. Mer information finns i Hjälp och support.

### **Using Windows system restore points**

Med en systemåterställningspunkt kan du spara och namnge en ögonblicksbild av hårddisken vid en särskild tidpunkt. Du kan då återställa systemet till den punkten om du vill ångra efterföljande ändringar.

**OBS!** Återställning till en tidigare återställningspunkt påverkar inte datafiler som sparats eller e-postmeddelanden som skapats efter den återställningspunkten.

Du kan också skapa ytterligare återställningspunkter för att skyddda filer och inställningar ytterligare.

### <span id="page-51-0"></span>**När ska du skapa återställningspunkter**

- Before you add or modify software or hardware
- Regelbundet när datorn fungerar optimalt

**OBS!** Om du återgår till en återställningspunkt och sedan ändrar dig kan du upphäva återställningen.

#### **Skapa en systemåterställningspunkt**

- **1.** Select **Start > Control Panel > System and Security > System**.
- **2.** Klicka på **Systemskydd** till vänster.
- **3.** Klicka på fliken **Systemskydd**.
- **4.** Följ instruktionerna på skärmen.

#### **Återställa systemet till ett tidigare tillstånd**

Så här återgår du till en återställningspunkt (som skapats vid ett tidigare tillfälle då datorn fungerade optimalt):

- **1.** Select **Start > Control Panel > System and Security > System**.
- **2.** In the left pane, click **System Protection**.
- **3.** Klicka på fliken **Systemskydd**.
- **4.** Klicka på **Systemåterställning**.
- **5.** Följ instruktionerna på skärmen.

## <span id="page-52-0"></span>**7 Kundsupport**

Följande avsnitt ingår i detta kapitel:

- Kontakta kundsupport
- **[Etiketter](#page-53-0)**

## **Kontakta kundsupport**

Om du inte finner svar på dina frågor i den här användarhandboken, *Referenshandbok för HP Notebook* eller Hjälp och support kan du vända dig till HP:s kundsupport på:

<http://www.hp.com/go/contactHP>

**CBS!** Support världen över: Klicka på **Contact HP worldwide** (Kontakta HP var som helst i världen) till vänster på sidan eller besök [http://welcome.hp.com/country/us/en/wwcontact\\_us.html.](http://welcome.hp.com/country/us/en/wwcontact_us.html)

Här kan du:

Chatta med en HP-tekniker.

**OBS!** När chatt med teknisk support inte är tillgänglig på ett visst språk, ges den på engelska.

- Skicka e-post till HP:s kundsupport.
- Hitta telefonnummer till HP:s kundsupport över hela världen.
- Hitta ett HP-servicecenter.

### <span id="page-53-0"></span>**Etiketter**

På etiketterna som sitter på datorn finns information som du kan behöva när du felsöker systemet eller reser utomlands med datorn:

Serial number label—Provides important information, including the following:

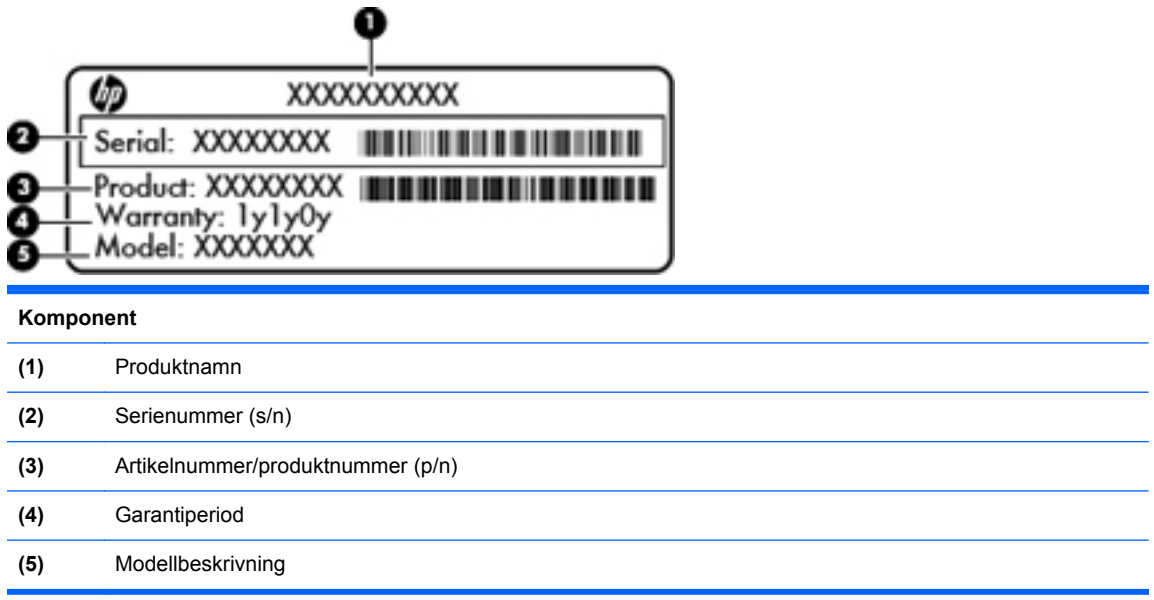

Have this information available when you contact technical support. The serial number label is affixed inside the battery bay.

- Microsofts® äkthetscertifikat Innehåller Windows-produktnyckeln. Du kan behöva produktnyckeln om du ska uppdatera eller felsöka operativsystemet. Microsofts äkthetscertifikat sitter på datorns undersida.
- Myndighetsetikett Visar föreskrifter om datorn. Myndighetsetiketten sitter inuti batterifacket.
- Wireless certification label or labels (select models only)—Provide information about optional wireless devices and the approval markings of some of the countries or regions in which the devices have been approved for use. If your computer model includes one or more wireless devices, one or more certification labels are included with your computer. You may need this information when traveling internationally. Wireless certification labels are affixed inside the battery bay.

## <span id="page-54-0"></span>**8 Specifikationer**

- Input power
- [Driftsmiljö](#page-55-0)

### **Input power**

The power information in this section may be helpful if you plan to travel internationally with the computer.

The computer operates on DC power, which can be supplied by an AC or a DC power source. The AC power source must be rated at 100–240 V, 50–60 Hz. Although the computer can be powered from a standalone DC power source, it should be powered only with an AC adapter or a DC power source supplied and approved by HP for use with this computer.

The computer can operate on DC power within the following specifications.

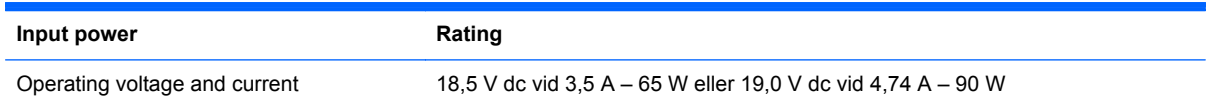

### **DC plug of external HP power supply**

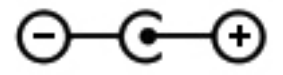

**OBS!** This product is designed for IT power systems in Norway with phase-to-phase voltage not exceeding 240 V rms.

**BS!** The computer operating voltage and current can be found on the system regulatory label.

## <span id="page-55-0"></span>**Driftsmiljö**

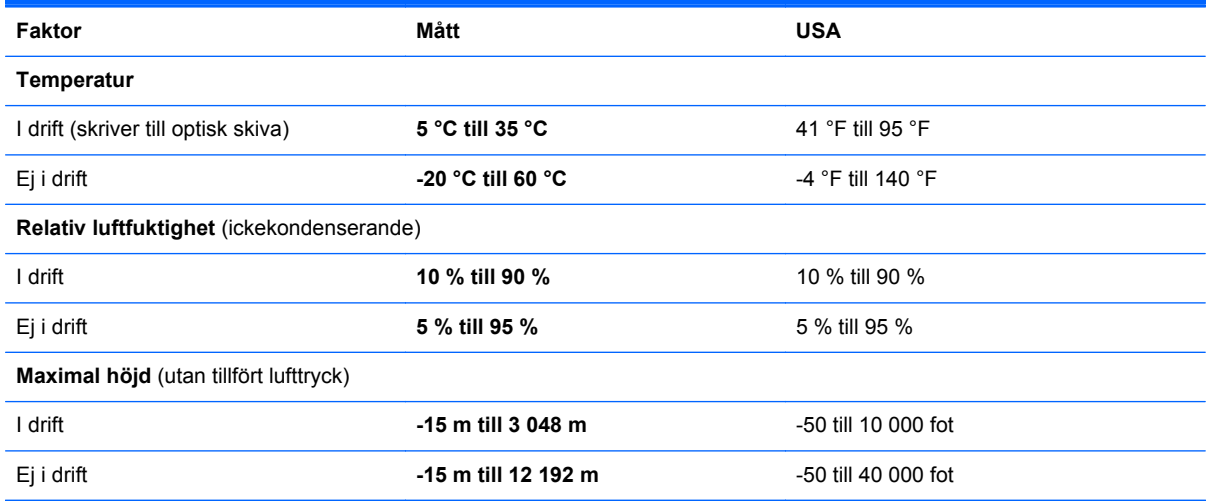

## <span id="page-56-0"></span>**Index**

### **A**

AC adapter light [11](#page-18-0) action keys Help and Support [20](#page-27-0) screen brightness down [20](#page-27-0) screen brightness up [20](#page-27-0)

### **B**

backing up customized window, toolbar, and menu bar settings [43](#page-50-0) batteri, byta ut [30](#page-37-0) batteriets frigöringsspärr [15](#page-22-0) batterifack [15](#page-22-0), [46](#page-53-0) bildskärm, växla [21](#page-28-0) Bluetooth label [46](#page-53-0)

### **C**

caps lock-lampa, identifiera [7](#page-14-0)

### **D**

DC plug of external HP power supply [47](#page-54-0) digitalmedieplats, identifiera [12](#page-19-0) driftsmiljö [48](#page-55-0)

### **E**

esc-tangent, identifiera [9](#page-16-0) etiketter bestämmelser [46](#page-53-0) Microsoft-äkthetscertifikat [46](#page-53-0)

### **F**

f11 [41](#page-48-0) flicking TouchPad gesture [29](#page-36-0) fn-tangent, identifiera [9](#page-16-0) föreskrifter myndighetsetikett [46](#page-53-0)

### **H**

hard drive bay, identifying [15](#page-22-0) hard drive light [13](#page-20-0) HDMI-port, identifiera [12](#page-19-0) Help and Support key [20](#page-27-0) HP Recovery Manager [41](#page-48-0) hårddisk installera [34](#page-41-0) ta ut [32](#page-39-0)

### **I**

inbyggt numeriskt tangentbord, identifiera [9,](#page-16-0) [22](#page-29-0) input power [47](#page-54-0) Internet connection setup [18](#page-25-0) intern mikrofon, identifiera [14](#page-21-0) ISP, använda [17](#page-24-0)

### **J**

jack nätverk [12](#page-19-0) RJ-45 (nätverk) [12](#page-19-0)

### **K**

knappar Höger styrplatta [6](#page-13-0) ström [8](#page-15-0) Styrplatta på/av [5](#page-12-0) vänster på styrplattan [6](#page-13-0) komponenter bildskärm [14](#page-21-0) framsidan [10](#page-17-0) höger sida [11](#page-18-0) ovansidan [5](#page-12-0) undersidan [15](#page-22-0) vänster sida [12](#page-19-0)

### **L**

labels Bluetooth [46](#page-53-0) serial number [46](#page-53-0) wireless certification [46](#page-53-0) WLAN [46](#page-53-0) lampa för inbyggd webbkamera, identifiera [14](#page-21-0) lampa för trådlöst [7](#page-14-0) lampor caps lock [7](#page-14-0) trådlöst [7](#page-14-0) webbkamera [14](#page-21-0) lights AC adapter [11](#page-18-0) hard drive [13](#page-20-0) power [7,](#page-14-0) [13](#page-20-0) TouchPad [7](#page-14-0)

### **M**

mediekontroller, tangenter [21](#page-28-0) memory module compartment cover removing [35](#page-42-0) memory module slots [15](#page-22-0) minnesmodul byta [35](#page-42-0) sätta i [36](#page-43-0) ta bort [36](#page-43-0) minnesmodulfackets lock sätta tillbaka [37](#page-44-0) mus, extern inställningar [23](#page-30-0)

### **N**

numeriska tangentbord, identifiera [22](#page-29-0) numeriskt tangentbord, inbyggt [9](#page-16-0) num lk-tangent, identifiera [22](#page-29-0)

nypgest på styrplatta [28](#page-35-0) nätverksjack, identifiera [12](#page-19-0)

#### **O**

operativsystem produktnyckel [46](#page-53-0) äkthetscertifikat från Microsoft, etikett [46](#page-53-0) optisk enhet, identifiera [11](#page-18-0)

#### **P**

pekdonsenheter göra inställningar [23](#page-30-0) plats, digitalmedie- [12](#page-19-0) plats för säkerhetskabel, identifiera [11](#page-18-0) portar extern bildskärm [12](#page-19-0) HDMI [12](#page-19-0) port för extern bildskärm, identifiera [12](#page-19-0) ports USB [11,](#page-18-0) [12](#page-19-0) power lights, identifying [7,](#page-14-0) [13](#page-20-0) product name and number, computer [46](#page-53-0) produktnyckel [46](#page-53-0)

### **R**

recovering from the dedicated recovery partition [41](#page-48-0) recovering from the recovery discs [41](#page-48-0) recovery, system [41](#page-48-0) recovery discs [40](#page-47-0) regulatory information wireless certification labels [46](#page-53-0) RJ-45-jack (nätverk), identifiera [12](#page-19-0) roteringsgest på styrplatta [29](#page-36-0) rullningsgest på styrplatta [28](#page-35-0)

### **S**

screen brightness keys [20](#page-27-0) serial number, computer [46](#page-53-0) setup of WLAN [18](#page-25-0) skärmbild, växla [21](#page-28-0) speakers, identifying [10](#page-17-0) spärr, batteriets frigörings- [15](#page-22-0) strömknapp, identifiera [8](#page-15-0) strömuttag, identifiera [11](#page-18-0)

styrplatta använda [23](#page-30-0) knappar [6](#page-13-0) styrplattans på/av-knapp, identifiera [5](#page-12-0) styrplattans zon, identifiera [6](#page-13-0) styrplattegester nypa [28](#page-35-0) rotera [29](#page-36-0) rulla [28](#page-35-0) zooma [28](#page-35-0) supported discs [40](#page-47-0) system recovery [41](#page-48-0) systemåterställningspunkter [43](#page-50-0) säkerhetskopiera personliga filer [43](#page-50-0)

### **T**

tangenter esc [9](#page-16-0) fn [9](#page-16-0) Windows<sub>9</sub> Windows-program [9](#page-16-0) åtgärd [9](#page-16-0) tangent för avstängt ljud, identifiera [21](#page-28-0) TouchPad gestures flicking [29](#page-36-0) TouchPad light [5](#page-12-0) TouchPad light, identifying [7](#page-14-0) traveling with the computer [46](#page-53-0) trådlös router, konfigurera [19](#page-26-0) trådlöst, identifiera knapp [21](#page-28-0) trådlöst nätverk, ansluta [17](#page-24-0)

### **U**

USB ports, identifying [11](#page-18-0), [12](#page-19-0) using system restore [43](#page-50-0) uttag, ström [11](#page-18-0)

### **V**

ventiler, identifiera [15](#page-22-0) vents, identifying [12](#page-19-0) volymtangenter, identifiera [21](#page-28-0)

### **W**

webbkamera, identifiera [14](#page-21-0) webbkameralampa, identifiera [14](#page-21-0) Windows programtangent, identifiera [9](#page-16-0) Windows-tangenten, identifiera [9](#page-16-0)

wireless certification label [46](#page-53-0) wireless network (WLAN), equipment needed [18](#page-25-0) wireless setup [18](#page-25-0) **WLAN** ansluta [18](#page-25-0) skydda [19](#page-26-0) WLAN-antenner, identifiera [14](#page-21-0) WLAN device [46](#page-53-0) WLAN label [46](#page-53-0) WLAN module slot [15](#page-22-0)

### **Z**

zoomgest på styrplatta [28](#page-35-0)

### **Å**

återställningspunkt [43](#page-50-0) åtgärdstangenter använda [20](#page-27-0) identifiera [9](#page-16-0) justera volymen [21](#page-28-0) kontroller för CD, DVD eller BD [21](#page-28-0) stänga av högtalarljudet [21](#page-28-0) trådlöst [21](#page-28-0) växla skärmbild [21](#page-28-0)

### **Ä**

äkthetsbevisetikett [46](#page-53-0) äkthetscertifikat från Microsoft, etikett [46](#page-53-0)